# **AudioDirector CyberLink**

# Manuel de l'utilisateur

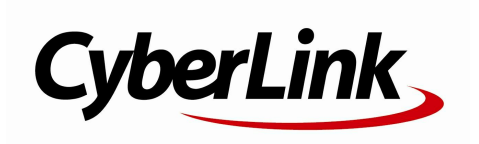

## **Copyright et limites de responsabilité**

Tous droits réservés. Toute reproduction, stockage dans un système de recherche ou transmission de tout ou partie de cette publication, par quelque procédé que ce soit, électronique, mécanique, par photocopie, enregistrement ou autres est interdite sans l'accord écrit préalable de CyberLink Corporation.

Dans la mesure permise par le droit, AudioDirector EST FOURNI "EN L'ÉTAT". TOUTE GARANTIE, QU'ELLE SOIT EXPRESSE OU IMPLICITE, EST EXCLUE, Y COMPRIS, MAIS NON DE FAÇON LIMITATIVE, TOUTE GARANTIE RELATIVE À L'INFORMATION, AUX SERVICES OU AUX PRODUITS FOURNIS PAR L'INTERMÉDIAIRE DE OU EN RELATION AVEC AudioDirector, AINSI QUE TOUTE GARANTIE IMPLICITE DE QUALITÉ, D'ADÉQUATION À UN USAGE PARTICULIER, DE NON ATTEINTE À LA VIE PRIVÉE OU D'ABSENCE DE CONTREFAÇON.

EN UTILISANT CE LOGICIEL, VOUS MANIFESTEZ VOTRE ACCEPTATION DU FAIT QUE CYBERLINK NE POURRA ÊTRE TENUE RESPONSABLE DE TOUTE PERTE DIRECTE, INDIRECTE, OU ACCESSOIRE CONSÉCUTIVE À L'UTILISATION DE CE LOGICIEL OU DES DOCUMENTS CONTENUS DANS CE PROGICIEL.

Les modalités des présentes conditions seront régies et interprétées conformément aux lois de Taiwan, République de Chine (ROC).

AudioDirector est une marque déposée, de même que d'autres noms de sociétés et de produits apparaissant dans cette publication. Ceux-ci ne sont utilisés qu'à des fins d'identification et demeurent la propriété exclusive de leurs sociétés respectives. Dolby, Pro Logic, MLP Lossless, Surround EX, ainsi que le symbole en double-D sont des marques déposées de Dolby Laboratories.

Manufactured under license from Dolby Laboratories. Dolby and the double-D symbol are registered trademarks of Dolby Laboratories. Confidential unpublished works. Copyright 1995-2005 Dolby Laboratories. All rights reserved.

Manufactured under license under U.S. Patent #'s: 5,451,942; 5,956,674; 5,974,380; 5,978,762; 6,226,616; 6,487,535; 7,003,467; 7,212,872 & other U.S. and worldwide patents issued & pending. DTS, DTS Digital Surround, ES, and Neo:6 are registered trademarks and the DTS logos, Symbol and DTS 96/24 are trademarks of DTS, Inc. © 1996-2007 DTS, Inc. All Rights Reserved.

Manufactured under license under U.S. Patent #'s: 5,451,942; 5,956,674; 5,974,380;5,978,762; 6,226,616; 6,487,535 & other U.S. and worldwide patents issued & pending. DTS is a registered trademark and the DTS logos, Symbol, DTS-HD and DTS-HD Master Audio are trademarks of DTS, Inc. © 1996-2007 DTS, Inc. All Rights Reserved.

#### **CyberLink Siège central international**

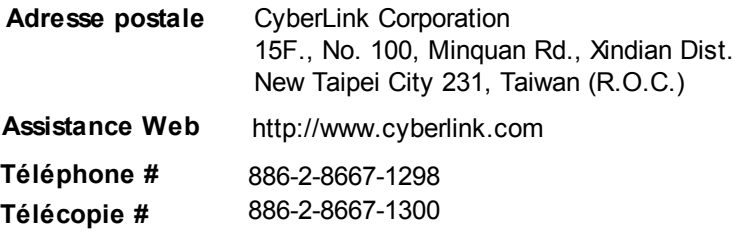

Copyright © 2012 CyberLink Corporation. All rights reserved.

#### *CyberLink AudioDirector*

# **Sommaire**

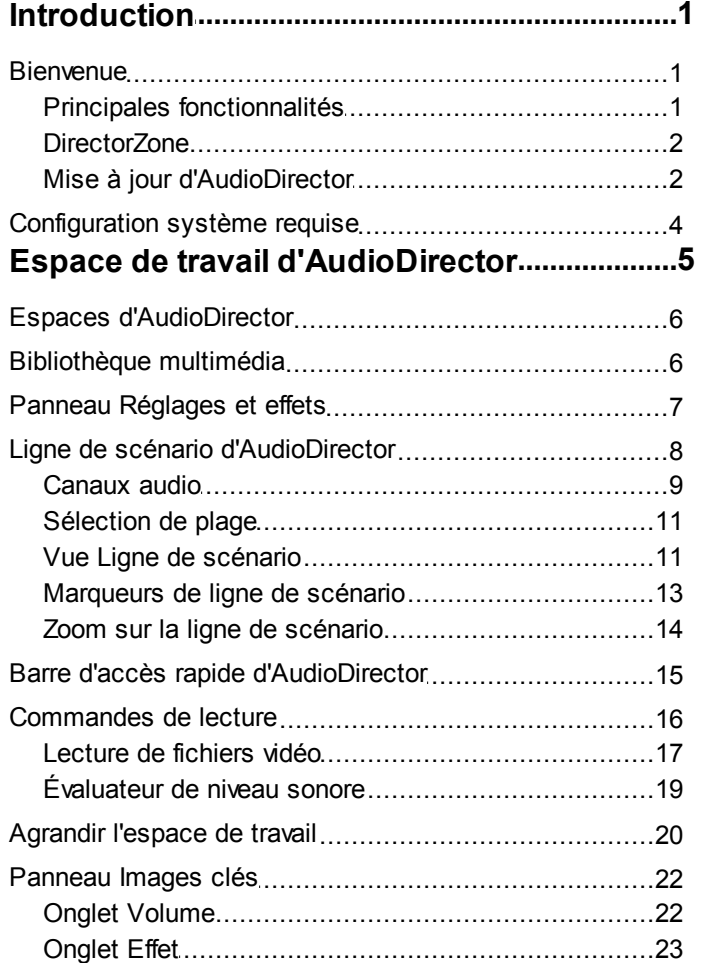

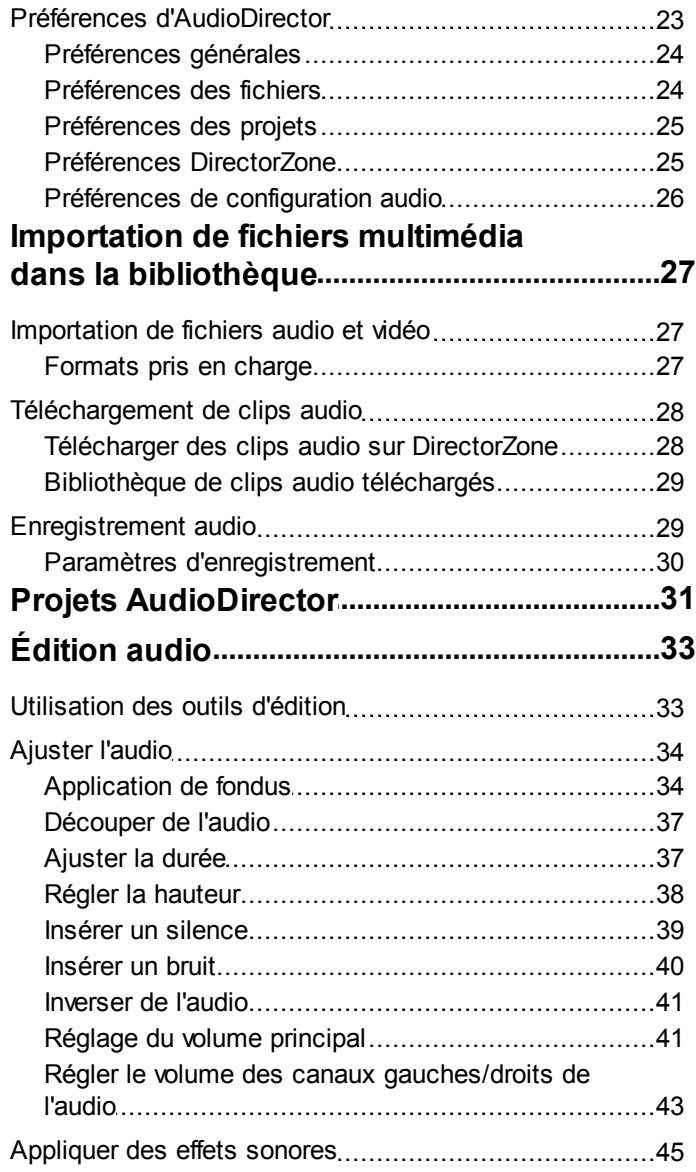

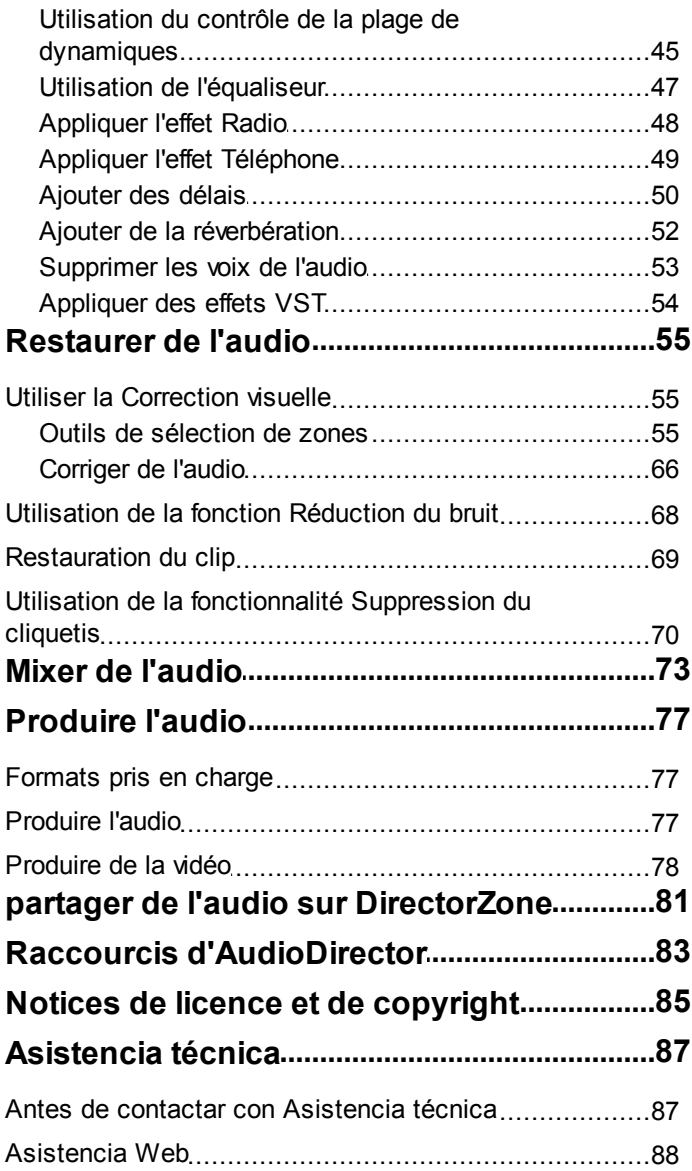

#### *CyberLink AudioDirector*

### <span id="page-8-0"></span>**Introduction Chapitre 1:**

Ce chapitre présente le programme CyberLink AudioDirector ainsi que ses fonctionnalités. La configuration système requise et recommandée pour exécuter le programme est également abordée.

*Remarque : Ce document ne peut être utilisé qu'en guise de référence ou à titre informatif. Son contenu et le programme qui y correspond sont susceptibles d'être modifiés sans préavis.*

### <span id="page-8-1"></span>**Bienvenue**

Bienvenue dans la gamme de logiciels numériques de CyberLink. CyberLink AudioDirector vous permet d'enregistrer, de rogner, de couper, de restaurer et d'améliorer du son numérique, que ce son provienne de fichiers audio importés ou d'une piste audio de l'une de vos vidéos. Vous pouvez également appliquer des effets au son, l'enregistrer sous différents formats et le mixer dans un seul fichier alors qu'il provient de différentes sources.

#### <span id="page-8-2"></span>**Principales fonctionnalités**

CyberLink AudioDirector comprend de nombreuses fonctionnalités grâce auxquelles votre édition de son n'a jamais été aussi simple. Cette section décrit les principales fonctionnalités du programme CyberLink AudioDirector.

Dans CyberLink AudioDirector, vous pouvez employer les fonctions suivantes :

- modifier des fichiers audio ou la piste audio d'un fichier vidéo importé ;
- télécharger des clips audio sur DirectorZone ;
- enregistrer du son personnalisé en utilisant un microphone ou un autre périphérique : le son apparaîtra directement sur la ligne de scénario audio ;
- restaurer du son en utilisant les fonctions Suppression du cliquetis, Réduction du bruit ou Restauration du clip ou en employant la Correction visuelle pour une correction plus précise ;
- appliquer un certain nombre d'effets aux fichiers audio, notamment des

délais, de la réverbération, la compression de la plage dynamique, une suppression des voix, et bien plus encore ;

- importer et appliquer des effets personnalisés de l'extension VST à vos fichiers audio ;
- mélanger jusqu'à 100 pistes audio dans un seul fichier audio personnalisé ;
- partager les fichiers audio créés sur DirectorZone.

### <span id="page-9-0"></span>**DirectorZone**

DirectorZone est un service web qui vous permet de télécharger des clips audio créés par d'autres utilisateurs afin que vous puissiez les utiliser dans votre production audio. Vous pouvez également partager vos propres clips audio personnalisés en les chargeant sur DirectorZone.

Pour accéder aux avantages qu'offre DirectorZone, cliquez sur le lien **Se connecter à DirectorZone** en haut de la fenêtre de CyberLink AudioDirector.

Rendez-vous sur http://directorzone.cyberlink.com pour obtenir plus d'informations sur les fonctionnalités et avantages du site web DirectorZone.

### <span id="page-9-1"></span>**Mise à jour d'AudioDirector**

Des mises à niveau et des mises à jour (corrections) du logiciel seront périodiquement proposées par CyberLink. CyberLink AudioDirector vous avertit automatiquement lrosqu'une mise à jour est disponible.

*Remarque : vous devez vous connecter à Internet pour utiliser cette fonctionnalité.*

Pour mettre à jour votre logiciel, procédez comme suit :

- 1. Ouvrez la fenêtre Informations de mise à niveau en effectuant l'une des opérations suivantes :
	- $\bullet$  Cliquez sur le bouton  $\bullet$ .
	- Cliquez sur le logo AudioDirector dans le coin supérieur droit puis sur le bouton **Mise à niveau** dans la fenêtre Àpropos d'AudioDirector.
- 2. Cliquez sur la fonctionnalité pour laquelle vous souhaitez obtenir une mise

à niveau ou sur le correctif avec lequel vous souhaitez mettre à jour CyberLink AudioDirector.

3. Une fenêtre de navigateur web s'ouvre. Vous pouvez y acheter des mises à niveau de produits ou télécharger le correctif le plus récent.

# <span id="page-11-0"></span>**Configuration système requise**

La configuration système minimale requise répertoriée ci-dessous est recommandée pour exécuter CyberLink AudioDirector.

*Remarque : pour être certain de profiter de toutes les fonctionnalités de CyberLink AudioDirector, vérifiez que votre ordinateur dispose de la configuration système minimale requise ou qu'il dispose d'une configuration système supérieure.*

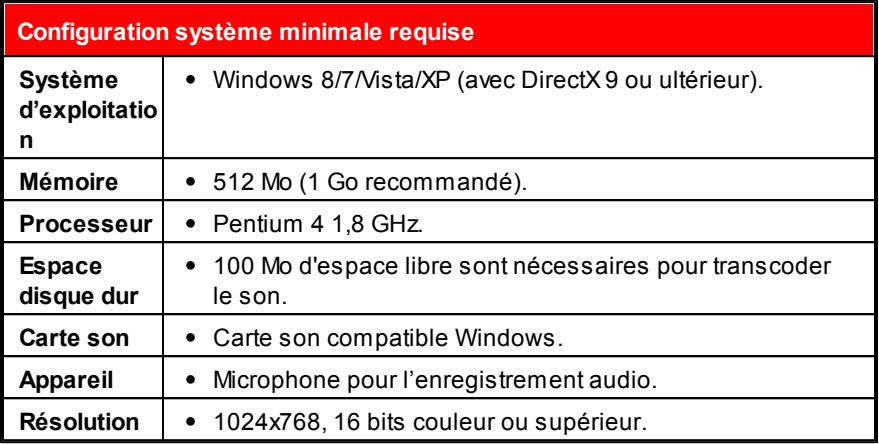

#### <span id="page-12-0"></span>**Chapitre 2:**

# **Espace de travail d'AudioDirector**

Ce chapitre présente l'intégralité de l'espace de travail de CyberLink AudioDirector. Il vous fait également découvrir les paramètres utilisés pour personnaliser le programme selon vos préférences.

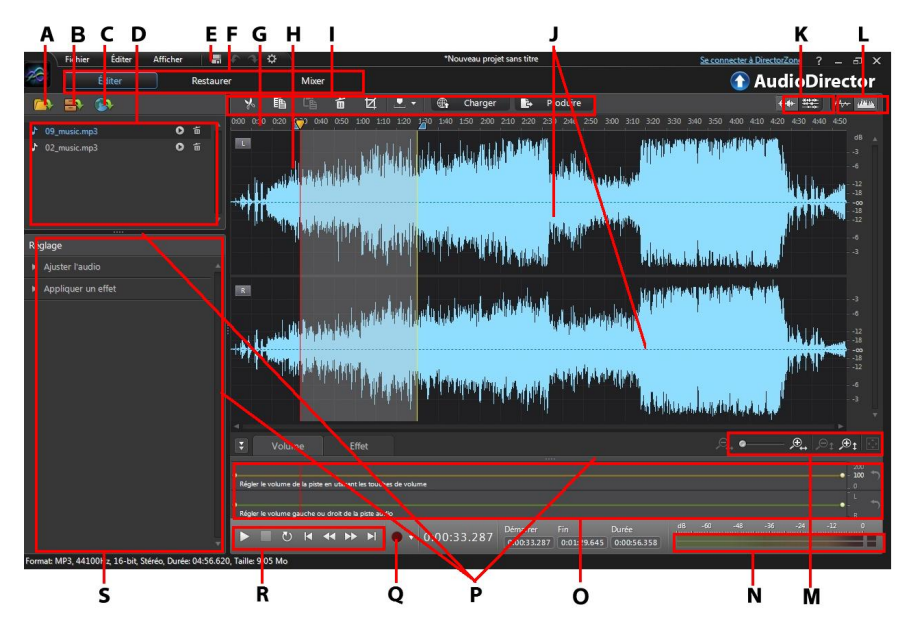

*A - Importer du contenu multimédia, B - Ouvrir la bibliothèque de clips audio téléchargés, C - Télécharger des clips audio, D - Bibliothèque multimédia, E - Préférences d'AudioDirector, F - Espaces d'AudioDirector, G - Curseur de la ligne de scénario, H -*

*Sélection de plage, I - Barre d'accès rapide d'AudioDirector, J - Canaux audio, K - Sélection de canaux, L - Activer/désactiver l'affichage de la ligne de scénario, M - Commandes de zoom de la ligne de scénario, N - Mesure du niveau sonore, O - Panneau des images clés, P - Développer l'espace de travail, Q - Enregistrer du son, R - Commandes de lecture, S - Panneau Réglages et effets*

## <span id="page-13-0"></span>**Espaces d'AudioDirector**

CyberLink AudioDirector comporte les espaces principaux suivants : les espaces Edition, Restauration et Mixage.

- **Édition** : dans cet espace, vous pouvez effectuer des réglages, rogner, couper et améliorer de l'audio numérique et bien plus encore. Consultez [Édition](#page-40-0) audio pour plus d'informations.
- **Restauration** : dans cet espace, vous pouvez corriger des clips audio en utilisant les fonctions Suppression du cliquetis, Restauration du clip et Réduction du bruit, ou corriger manuellement l'audio en employant la Correction visuelle. Consultez [Restaurer](#page-62-0) de l'audio pour plus d'informations.
- **Mixage** : dans cet espace, vous pouvez enregistrer et mixer plusieurs pistes audio dans un fichier audio personnalisé. Consultez Mixer de [l'audio](#page-80-0) pour plus d'informations.

L'espace de travail de chaque espace CyberLink AudioDirector est différent, mais il contient des fonctionnalités et zones couramment utilisées. Tous les espaces comportent la bibliothèque audio ainsi la barre d'accès rapide AudioDirector que vous utilisez pour modifier et ajouter de l'audio si nécessaire.

# <span id="page-13-1"></span>**Bibliothèque multimédia**

Lorsque vous importez des fichiers multimédia dans CyberLink AudioDirector, ils sont disponibles dans la bibliothèque multimédia. Vous pouvez sans problème modifier, restaurer et appliquer des effets à tous les fichiers multimédia de la bibliothèque multimédia. Vous pouvez aussi utiliser le contenu multimédia de l'espace Mixage.

Vous pouvez importer des fichiers audio ainsi que des fichiers vidéo dans la bibliothèque multimédia car CyberLink AudioDirector vous permet de modifier et de restaurer la piste audio des vidéos que vous importez.

Consultez Importation de fichiers multimédia dans la [bibliothèque](#page-34-0) pour plus d'informations sur l'importation de fichiers audio et vidéo dans la bibliothèque multimédia.

### <span id="page-14-0"></span>**Panneau Réglages et effets**

Dans le panneau Réglages et effets, vous pouvez définir les modifications que vous souhaitez apporter à vos clips audio et leur appliquer des effets. Les réglages et effets affichés dépendent de l'espace dans lequel vous vous trouvez.

# <span id="page-15-0"></span>**Ligne de scénario d'AudioDirector**

La ligne de scénario est une représentation virtuelle des fichiers audio sélectionnés dans la bibliothèque multimédia. Lorsqu'un fichier multimédia est sélectionné, CyberLink AudioDirector affiche séparément chacun de ses canaux audio sur la ligne de scénario.

*Remarque : la ligne de scénario peut afficher jusqu'à 8 canaux (son 7.1). Consultez [Canaux](#page-16-0) audio pour plus d'informations.*

Par défaut, les valeurs du haut représentent la durée de lecture alors que les valeurs de droite indiquent l'intensité sonore ou le volume mesuré en décibels.

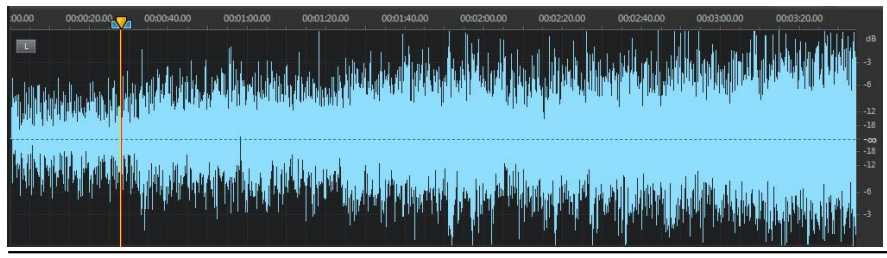

*Remarque : vous pouvez modifier l'affichage de la ligne de scénario en cliquez sur les boutons du coin supérieur droit du programme. Consultez Vue [Ligne](#page-18-1) de [scénario](#page-18-1) pour plus d'informations.*

La ligne de scénario est disponible dans les espaces Édition, Restauration et Mixage de CyberLink AudioDirector. Vous pouvez modifier, restaurer et mixer vos fichiers audio via cette ligne de scénario.

Lorsque vous cliquez sur le bouton Lecture, le curseur de la ligne de scénario commence à se déplacer, ce qui indique que la position de lecture en cours. Si nécessaire, vous pouvez cliquer sur le curseur de la ligne de scénario et le faire glisser vers n'importe quelle position si vous souhaitez avancer dans l'audio.

Dans l'espace Mixage, plusieurs pistes sont affichées sur la ligne de scénario. Chaque fichier que vous ajoutez ajoute une autre couche d'audio au contenu multimédia définitif exporté.

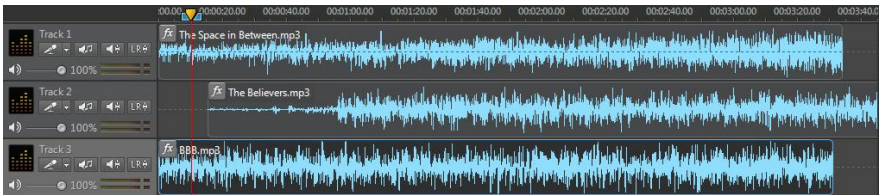

Consultez Mixer de [l'audio](#page-80-0) pour obtenir des informations sur le mixage audio sous CyberLink AudioDirector.

### <span id="page-16-0"></span>**Canaux audio**

Lorsqu'un fichier multimédia est sélectionné, CyberLink AudioDirector affiche tous ses canaux audio sur la ligne de scénario. La ligne de scénario peut afficher jusqu'à huit canaux ; elle prend en charge les configurations de canaux audio suivantes :

- son surround 7.1 (8 canaux) ;
- son surround 5.1 (6 canaux) ;
- stéréo (2 canaux) ;
- mono (1 canal).

*Remarque : CyberLink AudioDirector prend en charge l'importation et l'édition de fichiers audio et vidéo comportant du son 5.1. Il prend également en charge l'importation de fichiers audio et vidéo comportant du son 7.1, mais seuls les 8 canaux des fichiers audio .WAV sont affichés et modifiables dans le programme. Pour les fichiers vidéo comportant du son 7.1, deux des canaux audio (arrière gauche/arrière droit) sont masqués et ne peuvent pas être édités.*

#### **Affichage multi-canaux**

Lorsqu'un fichier audio comporte plusieurs canaux audio, chaque canal audio est nommé dans le coin supérieur gauche. Le tableau suivant définit la terminologie utilisée pour tous les types de canaux audio lorsqu'un fichier audio est sélectionné. Vous y trouverez ce qui peut être affiché pour les différentes configurations de canaux audio possibles :

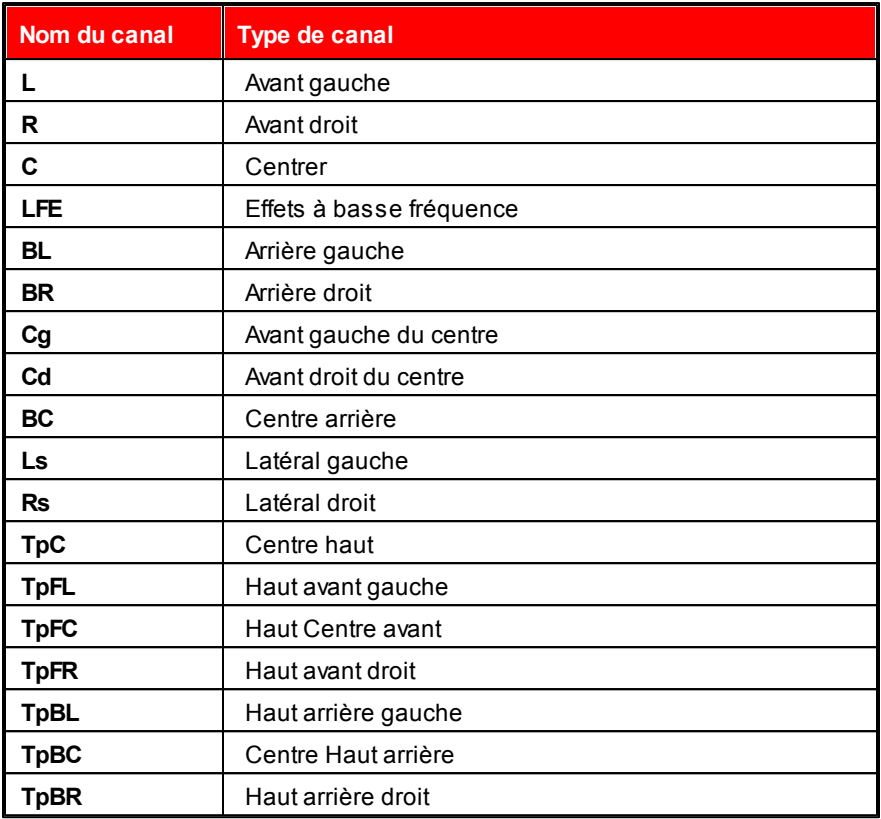

*Remarque : les types de canaux disponibles dans les fichiers multimédia sélectionnés dépendent entièrement de la configuration audio des fichiers.*

#### **Sélection de canaux à modifier**

Lorsque vous éditez et restaurez de l'audio sous CyberLink AudioDirector, vous pouvez choisir d'apporter des modifications, d'appliquer des des effets, etc. à tous les canaux audio, ou à un seul canal.

Cliquez sur si vous souhaitez apporter des modifications à tous les

canaux audio, ou sur  $\left\{\biguplus_{i=1}^{n} \mathbf{p}_i\right\}$  pour n'apporter des modifications qu'à un seul canal. Une fois que vous avez sélectionné cette option, il vous suffit de cliquer sur le canal auquel vous souhaitez apporter des modifications sur la ligne de scénario.

#### <span id="page-18-0"></span>**Sélection de plage**

Lorsque vous éditez et restaurez de l'audio, faites glisser le curseur de la ligne de scénario vers une position de la ligne de scénario (ou utilisez les commandes de lecture pour trouver la position), puis cliquez sur l'un des nœuds bleus situés de chaque côté du curseur de la ligne de scénario et faites-le glisser pour sélectionner une plage du fichier audio.

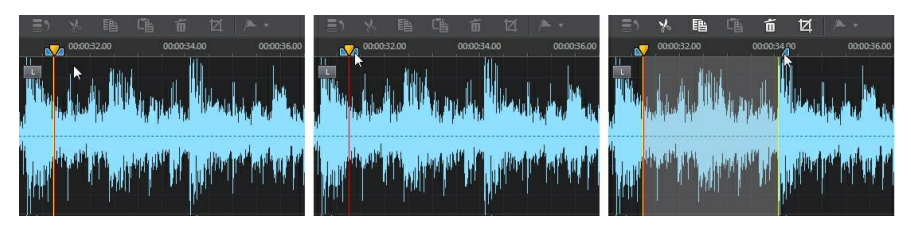

Vous pouvez également cliquer directement sur la forme d'onde et la faire glisser pour sélectionner une plage audio.

Notez que lorsque vous sélectionnez une plage audio, les outils d'édition de la barre d'accès rapide d'AudioDirector deviennent actifs. Consultez [Utilisation](#page-40-1) des outils [d'édition](#page-40-1) pour obtenir des informations détaillées sur l'utilisation de chacun de ces outils.

Des détails concernant la plage sélectionnée apparaissent dans les champs **Démarrer**, **Fin** et **Durée** situés sous la ligne de scénario. Une fois que vous avez sélectionné une plage de la forme d'onde d'un fichier audio, si nécessaire, vous pouvez en obtenir un aperçu, la copier, la supprimer ou la rogner.

### <span id="page-18-1"></span>**Vue Ligne de scénario**

Lorsqu'un fichier est sélectionné dans la bibliothèque multimédia des espaces Édition ou Restauration, CyberLink AudioDirector affiche par défaut la vue Forme d'onde pour chaque canal de la ligne de scénario.

.

Vous pouvez choisir entre deux vues de ligne de scénario : cliquez sur pour la vue Forme d'onde ou sur pour afficher la vue Fréquence de spectre

Cliquez sur les boutons du coin supérieur droit de la ligne scénario pour alterner entre les deux vues disponibles.

#### **Vue Forme d'onde**

Lorsqu'un fichier est sélectionné dans la bibliothèque multimédia, CyberLink AudioDirector affiche par défaut des informations sur la forme d'onde de chaque canal de la ligne de scénario. La vue Forme d'onde est une représentation visuelle qui illustre à la fois le temps et l'intensité sonore (ou volume, mesuré en en décibels) de chaque canal audio.

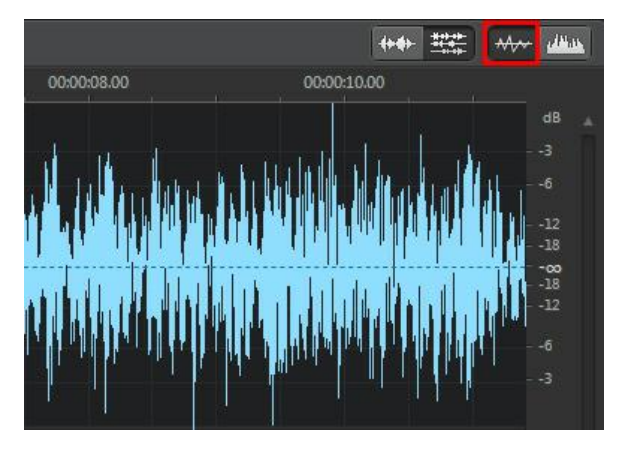

#### **Vue Fréquence de spectre**

La vue Fréquence de spectre est une représentation graphique de l'audio de chaque canal. Cette vue est idéale lorsque vous utilisez la fonctionnalité Correction visuelle. Le graphique coloré que vous observez lorsque vous utilisez cette vue est une illustration tridimensionnelle des caractéristiques audio du fichier multimédia sélectionné.

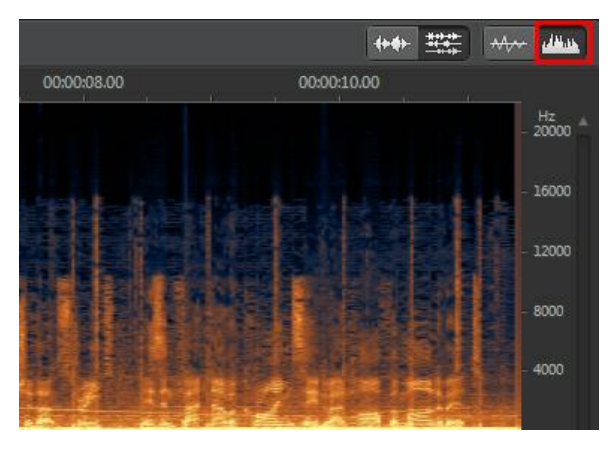

Sur le graphique, la durée de lecture est affichée en haut, et la fréquence (par rapport à la hauteur) de l'audio (mesurée en Hertz) se trouve à droite. Les couleurs du graphique indiquent l'amplitude ou la puissance de l'audio au moment spécifié. Plus la couleur est claire, plus le volume du son entendu à ce moment et à cette fréquence est élevé.

#### <span id="page-20-0"></span>**Marqueurs de ligne de scénario**

Lorsque vous éditez, restaurez ou mixez de l'audio, cliquez sur pour ajouter un marqueur de ligne de scénario à la'emplacement actuel du curseur de la ligne de scénario. Les marqueurs sont utilisés pour délimiter les positions de fichiers audio auxquelles vous voudriez modifier les fichiers audio ou auxquelles vous voudriez qu'un effet commence. Utilisez des marqueurs lorsque vous ajoutez des clips audio dans l'espace Mixage. Ainsi, les clips s'inséreront au niveau des marqueurs de la ligne de scénario.

#### **Marqueurs de ligne de scénario**

Pour ajouter des pistes à la ligne de scénario, procédez comme suit :

1. Utilisez les commandes de lecture ou faites glisser le curseur de la ligne de scénario pour trouver la position à laquelle vous souhaitez ajouter un marqueur, puis cliquez sur **...** 

- 2. Si nécessaire, saisissez une **Description** du nouveau marqueur de ligne de scénario.
- 3. Cliquez sur **OK** pour ajouter les pistes à la ligne de scénario.

*Remarque : Si nécessaire, vous pouvez cliquer sur un marqueur temporel pour en modifier les propriétés.*

#### <span id="page-21-0"></span>**Zoom sur la ligne de scénario**

Lorsque vous éditez, restaurez ou mixez de l'audio sur la ligne de scénario, utilisez les commandes de zoom avant de la ligne de scénario audio pour l'éditer plus précisément. Deux types de zoom sont dispnibles : zoom horizontal et zoom vertical.

*Remarque : lorsque vous utilisez les commandes de zoom, vous pouvez à tout*

*moment cliquer sur le bouton pour effectuer un zoom arrière complet et afficher l'intégralité de la forme d'onde.*

#### **Zoom horizontal**

Les commandes de zoom horizontal vous permettent d'augmenter/de réduire le temps affiché sur la ligne de scénario.

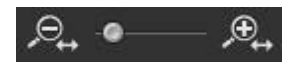

Utilisez ces commandes de zoom si vous souhaitez, par exemple, effectuer un zoom avant sur deux secondes spécifiques d'un clip audio.

#### **Zoom vertical**

Les commandes de zoom vertical vous permettent d'augmenter/de réduire le volume affiché sur la ligne de scénario.

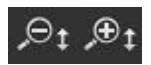

Utilisez ces commandes de zoom si vous souhaitez, par exemple, effectuer un zoom avant sur un bruit spécifique et observer plus minutieusement al forme d'onde.

# <span id="page-22-0"></span>**Barre d'accès rapide d'AudioDirector**

Grâce à la barre d'accès rapide d'AudioDirector, vous pouvez accéder à plusieurs outils dans tous les espaces. Les boutons disponibles sur la barre d'accès rapide varient en fonction de l'espace dans lequel vous vous trouvez.

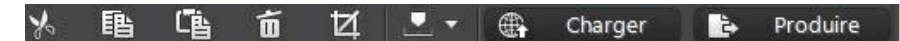

Voici les fonctions disponibles sur la barre d'accès rapide d'AudioDirector :

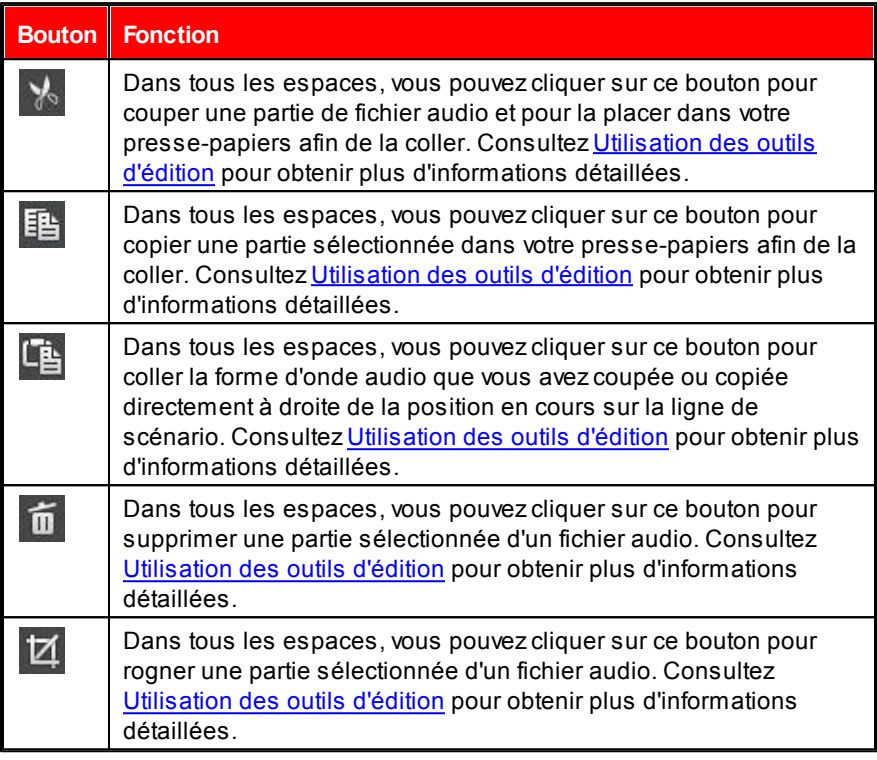

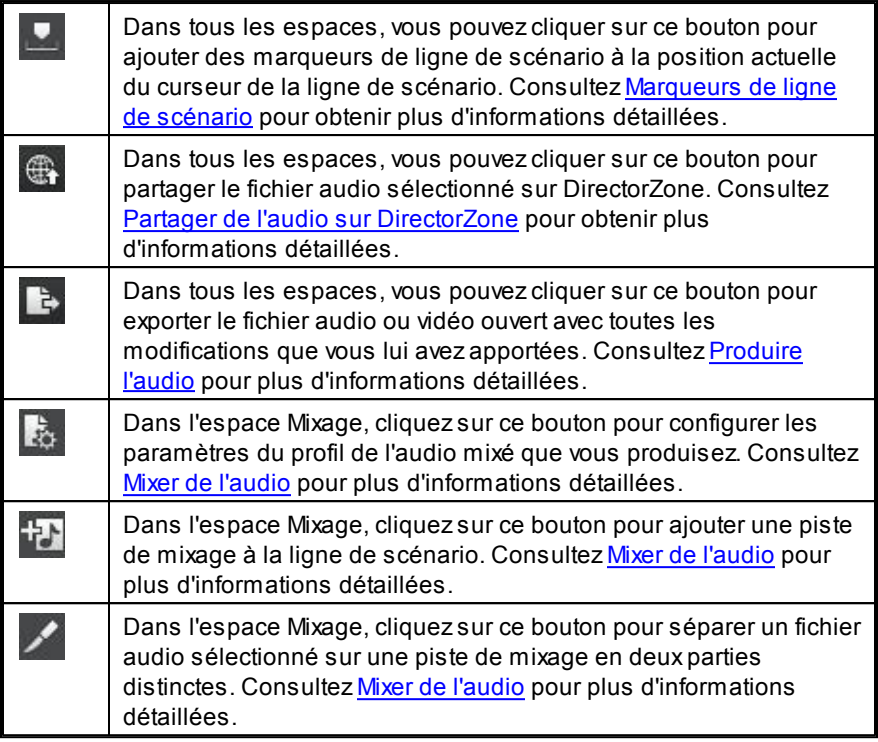

# <span id="page-23-0"></span>**Commandes de lecture**

Une fois que du contenu multimédia est importé dans le programme, utilisez les commandes de lecture disponibles pour en obtenir un aperçu. Pour obtenir un aperçu d'un fichier, sélectionnez-le dans la bibliothèque multimédia puis utilisez les commandes de la manière suivante :

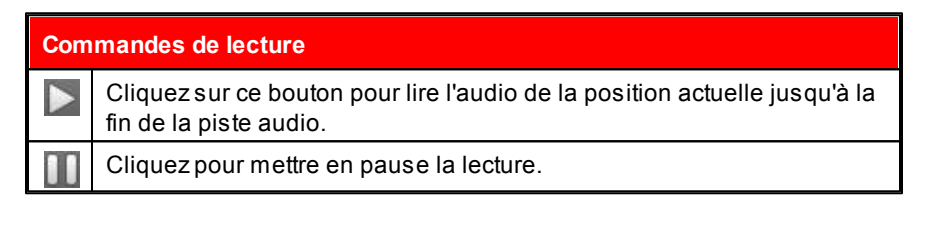

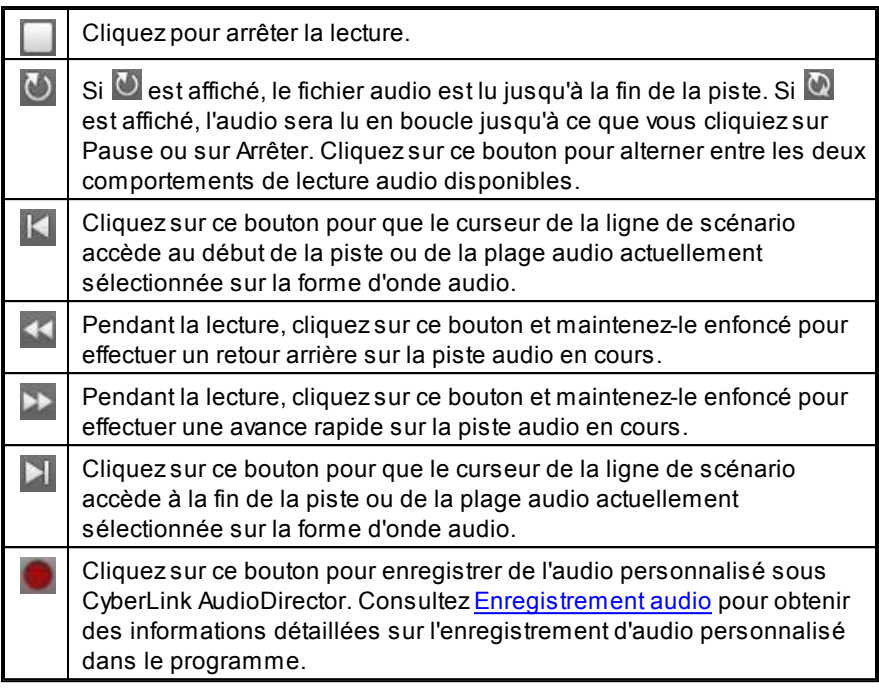

### <span id="page-24-0"></span>**Lecture de fichiers vidéo**

Lorsque vous importez des fichiers vidéo dans la bibliothèque, un court aperçu vidéo s'affiche dans le coin inférieur gauche de la fenêtre de CyberLink AudioDirector lorsqu'un fichier est sélectionné. Lorsque vous cliquez sur Lecture, la vidéo et l'audio sont lus, vous êtes ainsi mieux informé lorsque vous modifiez la piste audio du fichier vidéo.

#### *CyberLink AudioDirector*

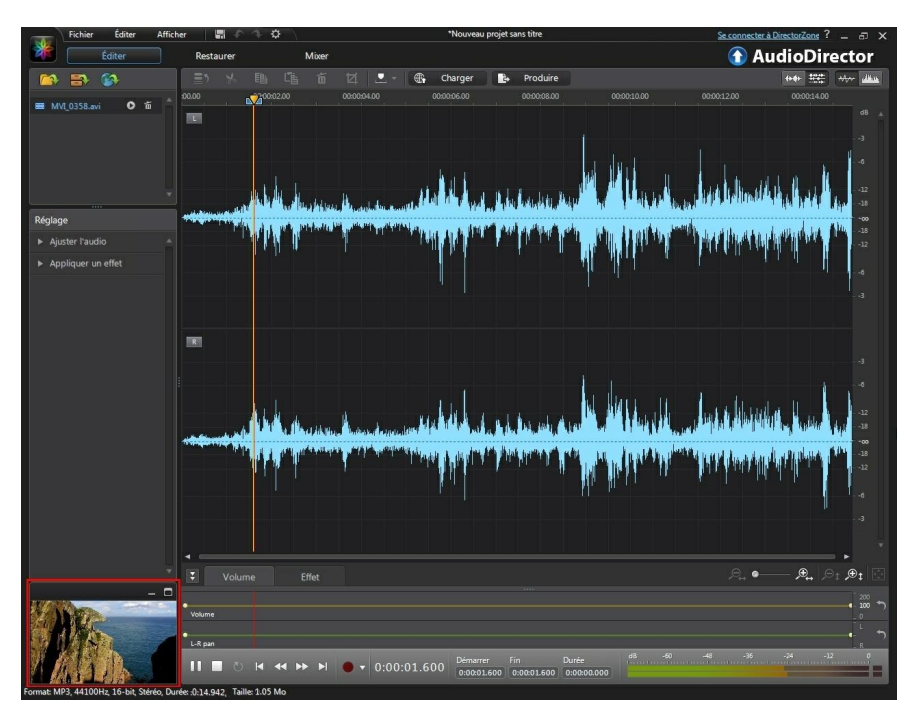

Pendant la lecture, vous pouvez :

- cliquer sur  $\Box$  pour minimiser la fenêtre d'aperçu vidéo ; cliquer sur  $\Box$ pour la restaurer ;
- cliquer sur **pour désancrer la fenêtre d'aperçu si vous souhaitez** obtenir un aperçu plus large, redimensionnable selon vos préférences.

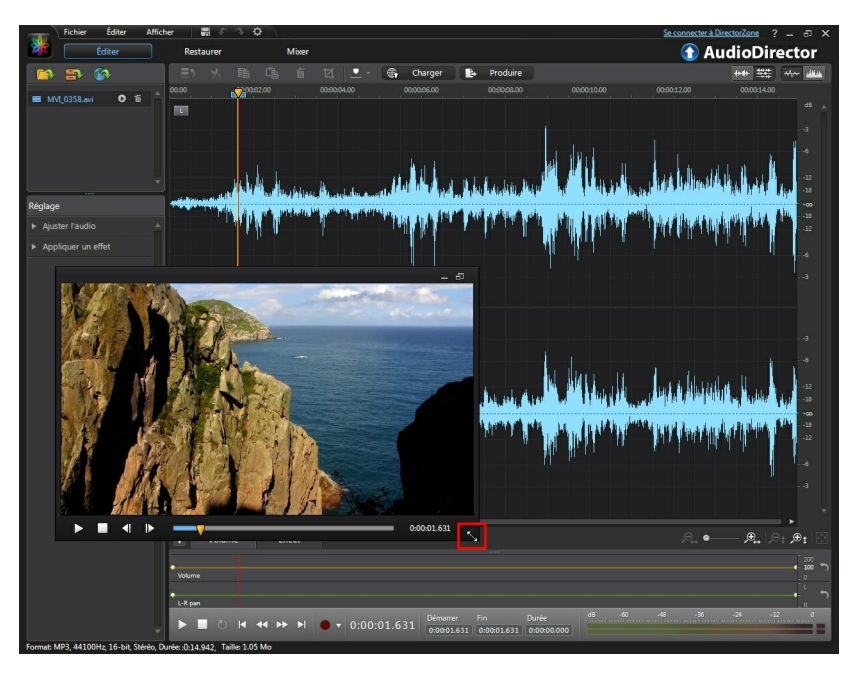

- La fenêtre d'aperçu vidéo comprend également des commandes de lecture légèrement différentes. Elles comprennent notamment les boutons  $\Box$  et  $\Box$  que vous pouvez utiliser pour observer le premier plan ou l'arrière-plan d'une image lorsque la vidéo est sur Pause.
- Cliquez sur **pour réancrer la fenêtre d'apercu en bas à gauche.**

### <span id="page-26-0"></span>**Évaluateur de niveau sonore**

Utilisez l'évaluateur de niveau sonore pour afficher le niveau sonore ou le volume en décibels du clip en cours à différents moments de la lecture. Si le niveau sonore augmente jusqu'aux niveaux rouges, vous pouvez régler le volume principal pour diminuer le niveau sonore.

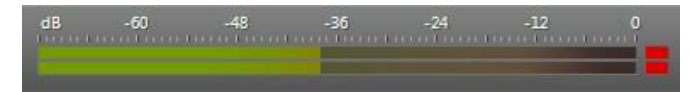

Dans l'espace Mixage, chaque piste de mixage dispose de son propre évaluateur de niveau sonore. Si nécessaire, il vous suffit d'utiliser le curseur de volume situé à gauche de la piste pour régler le niveau sonore.

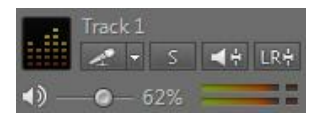

# <span id="page-27-0"></span>**Agrandir l'espace de travail**

Vous pouvez modifier la taille de l'espace de travail de CyberLink AudioDirector pour l'adapter à ce qu'il vous faut éditez. Si nécessaire, vous pouvez par exemple réduire le panneau Réglages et effets pour mieux observer les commandes disponibles.

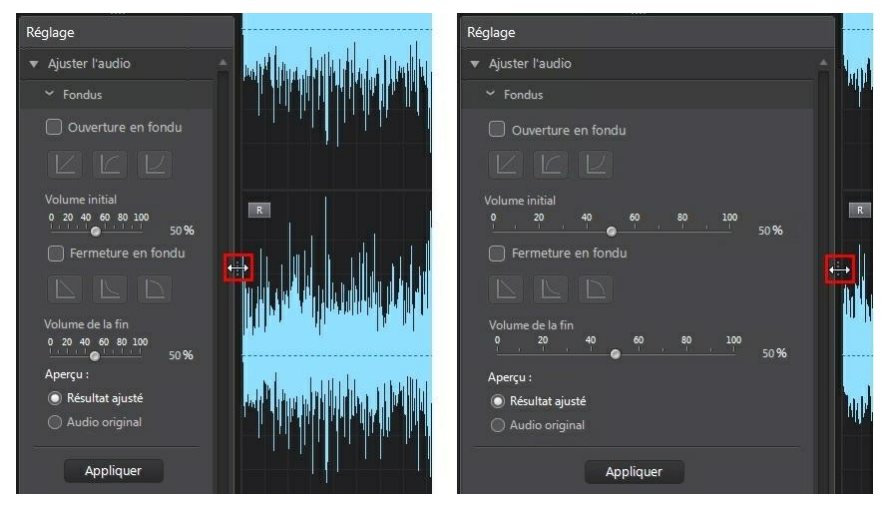

Lorsque vous réglez le volume principal ou lorsque vous réglez le volume des canaux gauches/droits, pour une meilleure visibilité, vous pouvez également agrandir le panneau Images clés. Effectuer cette opération réduira la largeur des pistes audio affichées sur la ligne de scénario.

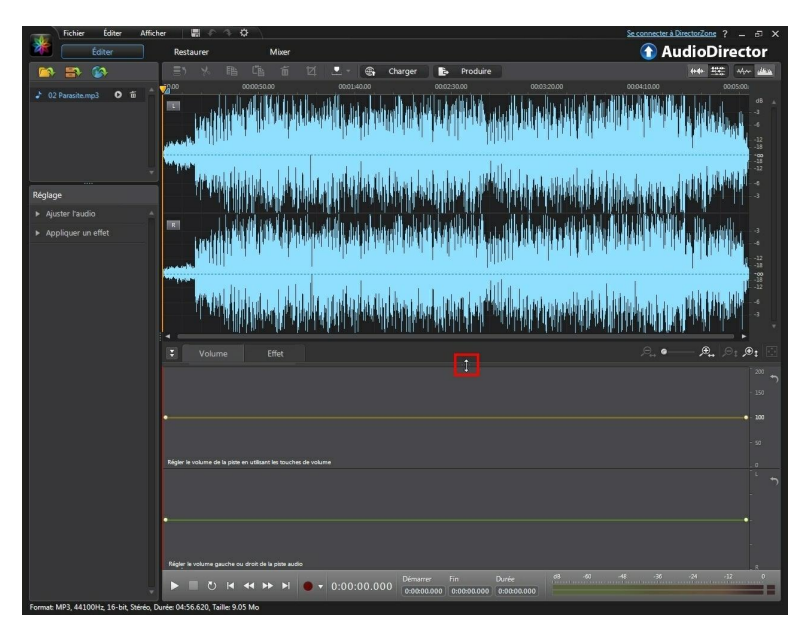

Si votre bibliothèque contient beaucoup de fichiers multimédia, vous pouvez l'agrandir pour afficher tous les fichiers.

#### *CyberLink AudioDirector*

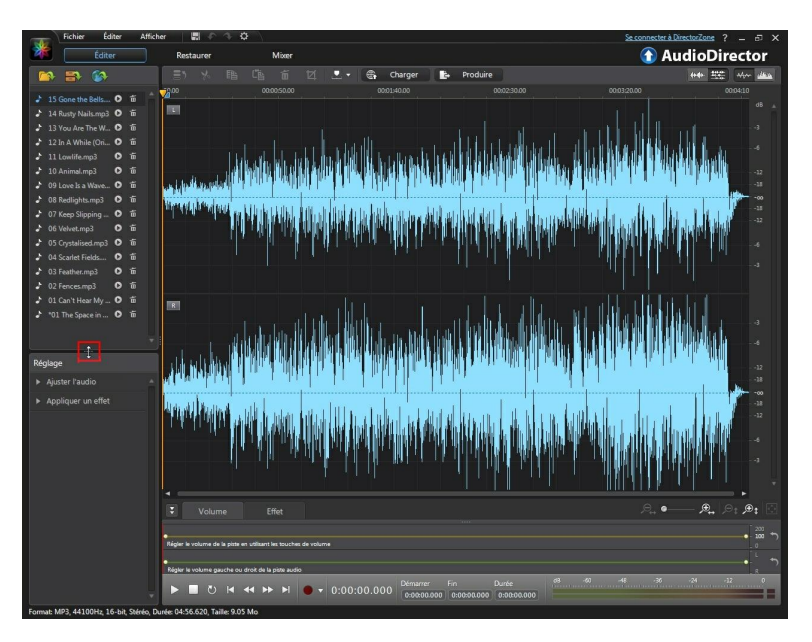

### <span id="page-29-0"></span>**Panneau Images clés**

Dans l'espace Édition, le panneau Images clés vous fournit de puissants outils précis. Dans l'onglet **Volume**, vous pouvez régler le volume principal de l'audio ou obtenir un panorama de l'audio, vers le canal gauche ou droit. Dans l'onglet **Effet**, vous pouvez appliquer plusieurs effets à un seul clip audio avec précision.

### <span id="page-29-1"></span>**Onglet Volume**

Dans l'onglet Volume du panneau Images clés, vous pouvez régler le volume principal et ajuster le volume des canaux gauche et droit de l'audio.

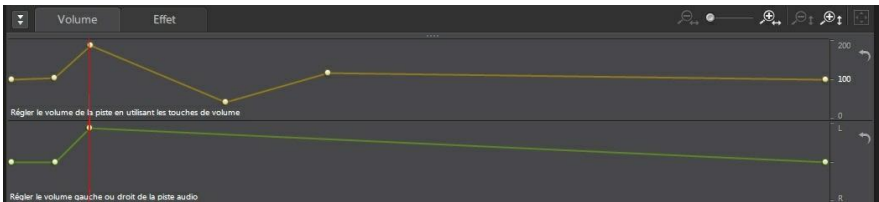

Consultez [Réglage](#page-48-1) du volume principal et Régler le [volume](#page-50-0) des canaux [gauches/droits](#page-50-0) de l'audio pour obtenir plus d'informations détaillées sur l'utilisation de ces fonctionnalités d'édition.

### <span id="page-30-0"></span>**Onglet Effet**

L'onglet Effet vous montre avec précision l'endroit où se trouvent les effets que vous avez appliqués au clip audio que vous modifiez.

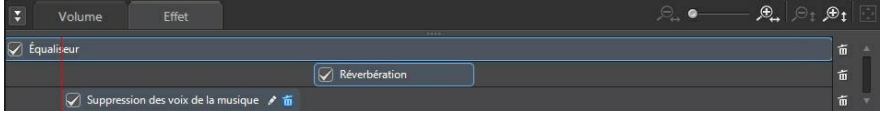

Dans cet onglet, vous pouvez effectuer les opérations suivantes sur les effets :

- Désélectionner un effet pour le désactiver et obtenir un aperçu de l'audio sans que l'effet lui soit appliqué. Si vous le resélectionnez il sera à nouveau appliqué.
- Passer votre souris sur l'effet de l'onglet puis cliquer sur pour le modifier dans le panneau Effets.
- Pour supprimer des effets, passez votre souris sur les effets de l'onglet puis cliquez sur  $\overline{\mathbb{1}}$  pour chaque effet individuel. Cliquez sur  $\overline{\mathbb{1}}$  à droite du panneau pour supprimer tous les effets similaires de l'intégralité de la ligne de scénario.

# <span id="page-30-1"></span>**Préférences d'AudioDirector**

Utilisez les préférences de CyberLink AudioDirector pour sélectionner une langue d'interface utilisateur, définir les paramètres de profil par défaut des fichiers audio et faire bien d'autres choses.

Pour configurer vos préférences CyberLink AudioDirector, cliquez sur le bouton .

#### <span id="page-31-0"></span>**Préférences générales**

Dans la fenêtre Préférences, sélectionnez l'onglet **Général**. Les options disponibles sont les suivantes :

#### **Internet**

**Rechercher automatiquement les mises à jour du logiciel** : Sélectionnez cette option pour rechercher régulièrement et automatiquement des mises à jour ou de nouvelles versions d'AudioDirector.

#### **Langue**

- **Utiliser la langue système par défaut** : sélectionnez cette option pour que la langue affichée soit la même que celle de votre système d'exploitation.
- **User defined** : sélectionnez cette option puis sélectionnez la langue que vous souhaitez utiliser dans la liste déroulante.

#### <span id="page-31-1"></span>**Préférences des fichiers**

Dans la fenêtre Préférences, sélectionnez l'onglet **Fichier**. Les options disponibles sont les suivantes :

#### **Paramètres du profil par défaut des fichiers** :

- **Taux d'échantillonage** : dans la liste déroulante, sélectionnez le taux d'Echantillonnage que CyberLink AudioDirector utilisera par défaut lorsqu'il produire l'audio.
- **Profondeur de bits** : dans la liste déroulante, sélectionnez la profondeur de bits que CyberLink AudioDirector utilisera par défaut lorsqu'il produire l'audio.
- **Canaux** : sélectionnez le nombre de canaux que vous souhaitez par défaut voir apparaître dans les fichiers audio produits par CyberLink AudioDirector.

#### <span id="page-32-0"></span>**Préférences des projets**

Dans la fenêtre Préférences, sélectionnez l'onglet **Projet**. Les options disponibles sont les suivantes :

#### **Dossier de projets par défaut** :

**Dossier de projets** : définissez le dossier où les fichiers de projets de CyberLink AudioDirector sont enregistrés par défaut. Pour changer de

dossier, cliquez surettions et sélectionnez un nouveau dossier.

**Dossier de travail** : définissez le dossier que CyberLink AudioDirector utile pour stocker les fichiers de travail lorsque vous éditez, mixez ou ajoutez

des effets à votre audio. Pour changer de dossier, cliquez sur et et sélectionnez un nouveau dossier.

#### **Paramètres de projets par défaut** :

- **Taux d'échantillonage** : dans la liste déroulante, sélectionnez le taux d'échantillonnage par défaut de l'audio des projets nouvellement créés.
- **Profondeur de bits** : dans la liste déroulante, sélectionnez la profondeur de bits par défaut de l'audio des projets nouvellement créés.
- **Canaux** : sélectionnez le nombre de canaux par défaut de l'audio des projets nouvellement créés.

#### <span id="page-32-1"></span>**Préférences DirectorZone**

Dans la fenêtre Préférences, sélectionnez l'onglet **DirectorZone**. Les options disponibles sont les suivantes :

#### **Connexion automatique** :

**Me connecter automatiquement à DirectorZone au lancement d'AudioDirector** : sélectionnez cette option puis saisissez votre adresse électronique et votre mot de passe pour vous connecter automatiquement à DirectorZone lorsque le programme est ouvert. Si vous ne disposez pas d'un compte DirectorZone, cliquez sur le bouton **Obtenir un compte**.

#### **Règles de confidentialité :**

**Autoriser DirectorZone à collecter les informations entrées** : sélectionnez cette option pour autoriser DirectorZone à collecter des informations sur la manière dont vous éditez les clips audio que vous chargez sur DirectorZone.

#### <span id="page-33-0"></span>**Préférences de configuration audio**

Dans la fenêtre Préférences, sélectionnez l'onglet **Configuration audio**. Les options disponibles sont les suivantes :

#### **Paramètres du matériel audio**

- **Entrée par défaut** : dans la liste déroulante, sélectionnez le périphérique audio, par exemple un microphone, que vous souhaitez utiliser par défaut lorsque vous enregistrez de l'audio sous CyberLink AudioDirector.
- **Sortie par défaut** : dans la liste déroulante, sélectionnez le périphérique de sortie par défaut pour la lecture d'audio sous CyberLink AudioDirector.

#### <span id="page-34-0"></span>**Chapitre 3:**

# **Importation de fichiers multimédia dans la bibliothèque**

Vous pouvez à la fois importer des fichiers audio et des fichiers vidéo dans CyberLink AudioDirector. Vous pouvez les importer à partir de votre disque dur ou d'un périphérique amovible. Vous pouvez également enregistrer votre propre son personnalisé ou télécharger des clips audio sur DirectorZone pour qu'ils apparaissent directement dans la bibliothèque.

### <span id="page-34-1"></span>**Importation de fichiers audio et vidéo**

Pour importer de l'audio ou de la vidéo à partir de votre disque dur ou d'un périphérique amovible, cliquez sur  $\left[\begin{array}{c} 0 \\ 1 \end{array}\right]$ , naviguez vers l'emplacement de ces données puis cliquez sur **Ouvrir**. Vous pouvez importer plusieurs fichiers dans la bibliothèque en une fois puis travailler sur tous ces fichiers sous CyberLink AudioDirector.

Lorsque vous importez des fichiers vidéo, vous devez veillez à ce que **Fichiers vidéo** soit sélectionné dans la liste déroulante de types de formats afin que les fichiers que vous essayez d'importer soient visibles.

Une fois que les fichiers sont importés, utilisez les commandes de lecture pour obtenir un aperçu de l'audio et de la vidéo. Consultez [Commandes](#page-23-0) de lecture pour plus d'informations.

#### <span id="page-34-2"></span>**Formats pris en charge**

CyberLink AudioDirector prend en charge l'importation de fichiers audio et vidéo aux formats suivants :

**Audio** : MP3, WAV, WMA, M4A.

**Vidéo** : 3GPP2, AVI, DivX(sous Windows 7), DV-AVI, DVR-MS, MPEG-2 HD, M2T, MKV(H.264), MOD, MOV, MOV(H.264), MP4, MPEG-1, MPEG-2, MPEG-4 AVC (H.264), TOD, VOB, VRO, WMV, WMV-HD.

*Remarque : CyberLink AudioDirector prend en charge l'importation et l'édition de fichiers audio et vidéo comportant du son 5.1. Il prend également en charge l'importation de fichiers audio et vidéo comportant du son 7.1, mais seuls les 8 canaux des fichiers audio .WAV sont affichés et modifiables dans le programme. Pour les fichiers vidéo comportant du son 7.1, deux des canaux audio (arrière gauche/arrière droit) sont masqués et ne peuvent pas être édités.*

# <span id="page-35-0"></span>**Téléchargement de clips audio**

Vous pouvez télécharger des clips audio sur DirectorZone. Les clips audio sont stockés dans la Bibliothèque de clips audio téléchargés de CyberLink AudioDirector.

#### <span id="page-35-1"></span>**Télécharger des clips audio sur DirectorZone**

Sur DirectorZone, vous pouvez télécharger des clips audio qui ont été partagés par d'autres utilisateurs de CyberLink AudioDirector.

Pour télécharger des clips audio sur DirectorZone, procédez comme suit :

- 1. Cliquez sur **3.** CyberLink AudioDirector lance DirectorZone dans votre navigateur web par défaut.
- 2. Vous devez d'abord vous connecter à DirectorZone pour télécharger du contenu. Si vous ne disposez pas d'un compte, cliquez sur le lien **Inscription** en haut de la page pour obtenir un compte gratuitement.
- 3. Sélectionnez l'onglet **AudioDirector** pour afficher tous les clips audio disponibles que vous pouvez télécharger.
- 4. Trouvez un clip audio que vous souhaitez télécharger, puis cliquez sur le bouton **Télécharger maintenant** sous le clip.
- 5. Cliquez à nouveau sur **Télécharger**.
- 6. Enregistrez le clip audio sur votre ordinateur. Trouvez l'emplacement où vous l'avez enregistré sur votre ordinateur et double-cliquez sur le clip pour
l'installer dans la bibliothèque de clips audio téléchargés.

### **Bibliothèque de clips audio téléchargés**

Cliquez sur le bouton **pour ouvrir la Bibliothèque de clips audio téléchargés** de CyberLink AudioDirector. Dans la Bibliothèque de clips audio téléchargés, vous pouvez gérer et organiser les clips audio que vous avez téléchargés sur DirectorZone.

Dans la Bibliothèque de clips audio téléchargés, vous pouvez :

- Afficher des clips audio en fonction de leur style.
- Obtenir un aperçu des clips audio dans la bibliothèque.
- Importer les clips audio sélectionnés dans votre projet en cours.

# **Enregistrement audio**

Sous CyberLink AudioDirector, vous pouvez enregistrer votre propre audio personnalisé au format WAV. Ce que vous enregistrez est directement ajouté à la ligne de scénario. L'audio enregistré se place au niveau de n'importe quel contenu audio existant de la ligne de scénario.

Pour enregistrer de l'audio, procédez comme suit :

- 1. Si nécessaire, cliquez sur **N** pour ouvrir et configurer les paramètres [d'enregistrement](#page-37-0). Consultez Paramètres d'enregistrement pour obtenir des informations détaillées.
- 2. Pour commencer l'enregistrement audio, cliquez sur
- 3. Cliquez à nouveau sur **pour arrêter d'enregistrer et enregistrer/importer** le fichier enregistré dans la bibliothèque de CyberLink AudioDirector.

#### <span id="page-37-0"></span>**Paramètres d'enregistrement**

Définissez vos paramètres d'enregistrement de la manière suivante :

- **Source d'entrée** : sélectionnez la source d'importation ou le périphérique audio que vous souhaitez utiliser pour enregistrer l'audio.
- **Surveiller l'entrée** : réglez cette option sur **Activé** si vous souhaitez entendre la source d'importation pendant l'enregistrement. Si cette option est réglée sur **Désactivé**, vous ne pouvez pas entendre la source d'entrée pendant l'enregistrement.
- **Minuteur du compte à rebours** : sélectionnez cette option pour activer un compte à rebours avant que CyberLink AudioDirector ne commence à enregistrer l'audio. Définissez la durée du compte à rebours (30 secondes maximum) dans le champ fourni.

Cliquez sur **OK** pour enregistrer toute modification que vous avez apportée aux paramètres d'enregistrement.

## **Projets AudioDirector Chapitre 4:**

Lorsque vous éditez, restaurez et mixez de l'audio sous CyberLink AudioDirector, cliquez sur le bouton  $\Box$  pour enregistrer votre travail dans un fichier au format. ADS. Ce format est exclusivement utilisé par CyberLink AudioDirector.

*Remarque : un fichier de projet (.ADS) CyberLink AudioDirector contient essentiellement une liste des fichiers audio et vidéo de la bibliothèque et ce que vous éditez ou mixez. Un journal contenant toutes les modifications et effets que vous souhaitez appliquer à l'audio, ainsi qu'une liste de l'audio à mixer et d'autres préférences d'utilisation (niveaux de volume, marqueurs de ligne de scénario, etc.) est tenu à jour dans le fichier de projet. Les fichiers de projets ne contiennent pas les clips audio et vidéo.*

Utilisez les options du menu **Fichier** pour enregistrer des projets, créer de nouveaux projets ou ouvrir des projets existant sous CyberLink AudioDirector.

*Remarque : lorsque vous créez un nouveau projet, CyberLink AudioDirector réinitialise votre bibliothèque.*

#### *CyberLink AudioDirector*

# **Édition audio Chapitre 5:**

Une fois que vous avez importé du contenu multimédia dans la bibliothèque, vous pouvez commencer à en modifier l'audio dans l'espace Édition. Dans l'espace Édition, vous pouvez utiliser des outils pour rogner et découper l'audio ou utiliser les options de réglage pour modifier la durée de l'audio, modifier sa hauteur, appliquer des fondus, et bien plus encore. Vous pouvez également appliquer des effets sonores enrichis à l'audio pour l'améliorer ou obtenir le résultat souhaité.

Si nécessaire, cliquez sur le bouton **Modifier** pour commencer à éditer, à paramétrer et à appliquer des effets à l'audio.

# **Utilisation des outils d'édition**

Utilisez les outils d'édition de la barre d'accès rapide d'AudioDirector pour rogner, découper, et même, ajouter des parties (en utilisant al fonction Coller) à votre audio.

Pour éditer un fichier audio, procédez comme suit :

- 1. Cliquez sur le bouton **Modifier** pour ouvrir l'espace d'édition audio.
- 2. Sélectionnez le fichier multimédia que vous souhaitez éditer dans la bibliothèque.
- 3. Choisissez si vous souhaitez apporter des modifications à tous les canaux disponibles ou si vous ne souhaitez en apporter qu'à un seul canal. Consultez [Sélection](#page-16-0) de canaux à modifier pour plus d'informations sur la sélection de canaux.
- 4. Utilisez la sélection de plage pour sélectionner la partie du fichier audio que vous souhaitez modifier. Consultez [Sélection](#page-18-0) de plage pour plus d'informations sur la sélection d'une plage de fichier audio.
- 5. Utilisez les outils d'édition pour apporter des modifications à vos fichiers audio de la manière suivante :

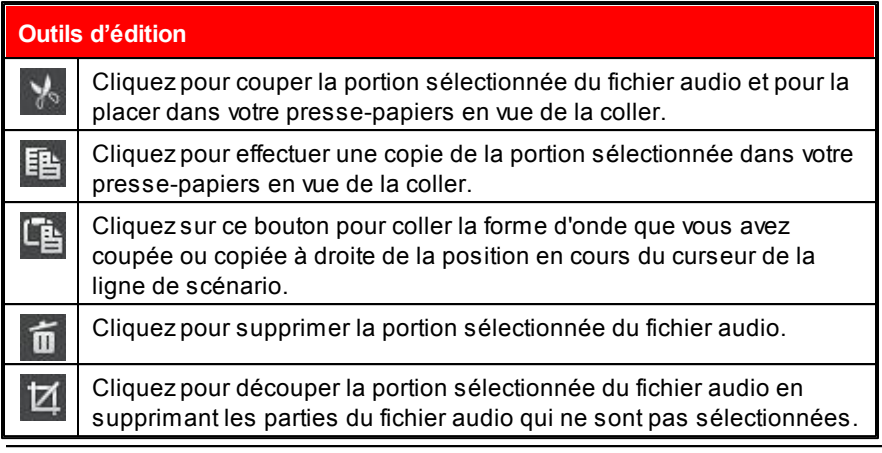

*Remarque : lorsque vous apportez des modifications à un fichier audio, elles ne sont pas apportées au fichier original tout le temps que vous ne l'avez pas produit via la fenêtre Produire. Consultez [Produire](#page-84-0) l'audio pour plus d'informations.*

# **Ajuster l'audio**

Une fois que vous avez importé du contenu multimédia dans la bibliothèque, vous pouvez commencer à utiliser les fonctionnalités du panneau Réglages et effets pour modifier l'audio selon vos besoins. Pour commencer, sélectionnez le contenu multimédia pour lequel vous souhaitez effectuer des réglages puis cliquez sur **Ajuster l'audio** pour afficher toutes les options de réglage disponibles.

*Remarque : lorsque vous effectuez des réglages sur l'audio, ils ne sont pas appliqués au fichier original tout le temps que vous ne l'avez pas produit via la fenêtre Produire. Consultez [Produire](#page-84-0) l'audio pour plus d'informations.*

## **Application de fondus**

Utilisez la fonctionnalité Fondus pour appliquer des fondus à l'audio. Vous pouvez appliquer une ouverture en fondu ou une fermeture en fondu de diverses manières.

Pour appliquer un fondu à l'audio, procédez comme suit :

1. Sélectionnez le fichier multimédia que vous souhaitez modifier dans la

bibliothèque.

- 2. Cliquez sur **Fondus** sous la section **Ajuster l'audio**.
- 3. Choisissez si vous souhaitez appliquer le fondu à tous les canaux disponibles ou si vous ne souhaitez l'appliquer qu'à un seul canal. Consultez [Sélection](#page-16-0) de canaux à modifier pour plus d'informations sur la sélection de canaux.
- 4. Pour appliquer une ouverture en fondu depuis le début du clip, sélectionnez l'option **Ouverture en fondu** puis réglez les options suivantes :
	- Sélectionnez l'un des trois types de fondus :  $\mathbb Z$  : un fondu progressif dont le volume augmente proportionnellement sur toute la durée du fondu : le fondu audio est considérable au début puis son ampleur diminue vers

sa fin :  $\Box$  : le fondu s'intensifie de manière exponentielle sur sa durée.

- **Volume initial** : définissez le niveau de volume sonore au début de l'ouverture en fondu.
- par défaut, la durée de l'ouverture en fondu est de 10 secondes. Pour changer la durée, cliquez sur le carré gris et faites-le glisser vers le moment auquel vous souhaitez que le fondu se termine, c-à-d jusqu'au moment où l'audio est à plein volume.

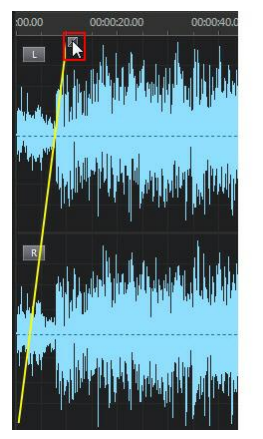

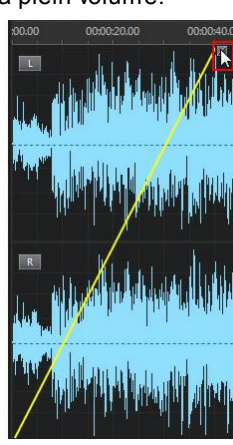

- 5. Pour appliquer une fermeture en fondu à la fin du clip, sélectionnez l'option **Fermeture en fondu** puis réglez les options suivantes :
	- Sélectionnez l'un des trois types de fermetures en fondu :  $\Box$  : une fermeture en fondu progressive dont le volume diminue

proportionnellement sur toute la durée du fondu ;  $\blacktriangle$  : le fondu audio est

considérable au début puis son ampleur diminue vers sa fin ;  $\mathsf I$ l'ampleur du fondu diminue de manière exponentielle sur sa durée.

- **Volume de la fin** : définissez le niveau de volume sonore de la fin de la fermeture en fondu.
- par défaut, la durée de la fermeture en fondu est de 10 secondes. Pour changer la durée, cliquez sur le carré gris et faites-le glisser jusqu'au moment auquel vous souhaitez que la fermeture en fondu commence.

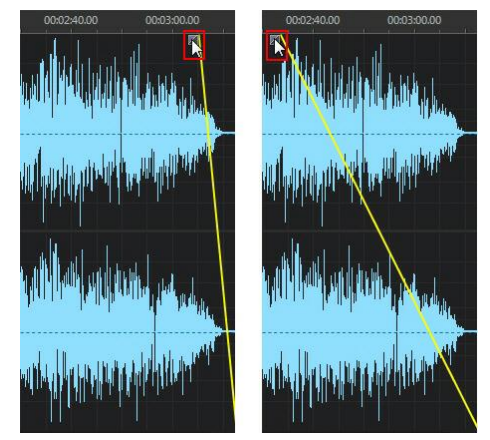

- 6. Si nécessaire, vous pouvez obtenir un aperçu de ce à quoi ressemblera le son modifié en sélectionnant **Résultat ajusté** puis en cliquant sur le bouton Lecture des commandes de lecture. Sélectionnez **Audio original** si vous souhaitez lire l'audio original.
- 7. Cliquez sur **Appliquer** pour appliquer le fondu.

#### **Découper de l'audio**

Utilisez la fonctionnalité Découper de l'audio pour éliminer les parties que vous souhaitez supprimer de l'audio de votre clip multimédia.

Pour découper de l'audio, procédez comme suit :

- 1. Sélectionnez le fichier multimédia que vous souhaitez découper dans la bibliothèque.
- 2. Cliquez sur **Découper de l'audio** sous la section **Ajuster l'audio**.
- 3. Choisissez si vous souhaitez découper tous les canaux disponibles ou si vous ne souhaitez découper qu'un seul canal. Consultez [Sélection](#page-16-0) de canaux à [modifier](#page-16-0) pour plus d'informations sur la sélection de canaux.
- 4. Utilisez la sélection de plage pour sélectionner la partie du fichier audio que vous souhaitez découper. Consultez [Sélection](#page-18-0) de plage pour plus d'informations sur la sélection d'une plage de fichier audio.
- 5. Sélectionnez le **Mode** de découpage que vous souhaitez appliquer de la manière suivante :
	- **Supprimer la partie sélectionnée** : sélectionnez cette option si vous souhaitez découper la partie que vous avez sélectionnée à l'étape précédente.
	- **Conserver la partie sélectionnée** : sélectionnez cette option si vous souhaitez conserver la partie que vous avez sélectionnée à l'étape précédente en supprimant les parties qui se trouvent de chaque côté de la partie sélectionnée.

*Remarque : si nécessaire, cliquez sur pour utiliser les aperçus M arqueur de début et M arqueur de fin pour écouter l'audio pendant quelques secondes avant et après les points de découpage et vous assurer que vous découpez l'audio que vous souhaitez.*

6. Cliquez sur **Appliquer** pour découper l'audio.

## **Ajuster la durée**

Utilisez la fonctionnalité Ajuster la durée pour changer la durée de l'audio en l'accélérant ou en le ralentissant.

Pour ajuster la durée de l'audio, procédez comme suit :

- 1. Sélectionnez le fichier multimédia que vous souhaitez modifier dans la bibliothèque.
- 2. Cliquez sur **Ajuster la durée** sous la section **Ajuster l'audio**.
- 3. Choisissez si vous souhaitez appliquer la modification à tous les canaux disponibles ou si vous ne souhaitez l'appliquer qu'à un seul canal. Consultez [Sélection](#page-16-0) de canaux à modifier pour plus d'informations sur la sélection de canaux.
- 4. Si nécessaire, utilisez la sélection de plage pour sélectionner la partie du fichier audio dont vous souhaitez ajuster la durée. Si vous ne sélectionnez aucune plage, l'ajustement est appliqué à l'intégralité du fichier audio. Consultez [Sélection](#page-18-0) de plage pour plus d'informations sur la sélection d'une plage de fichier audio.
- 5. Pour ajuster la durée de l'audio, effectuez l'une des opérations suivantes :
	- Saisissez manuellement la **Nouvelle durée de l'audio** dans le champ fourni. Utilisez cette fonctionnalité si vous souhaitez que la durée de l'audio soit exactement celle que vous avez spécifiée.
	- Utilisez le curseur **Ratio d'étirement** si vous souhaitez augmenter/réduire la durée d'un pourcentage spécifique.

*Remarque : si nécessaire, vous pouvez utiliser les fonctionnalités Nouvelle durée de l'audio et Ratio d'étirement ensemble pour ajuster la durée de l'audio.*

6. Sélectionnez l'option **Conserver la hauteur** pour que CyberLink AudioDirector préserve la hauteur de l'audio original. Ainsi, le résultat obtenu ne semblera pas ralenti ou accéléré.

*Remarque : Conserver la hauteur est uniquement disponible si la modification de durée de l'audio est comprise entre 0,5X et 2X.*

- 7. Si nécessaire, vous pouvez obtenir un aperçu de l'audio ajusté en sélectionnant **Résultat ajusté** puis en cliquant sur le bouton Lecture des commandes de lecture. Sélectionnez **Audio original** si vous souhaitez lire l'audio original, avec sa durée originale.
- 8. Cliquez sur **Appliquer** pour ajuster la durée de l'audio.

## **Régler la hauteur**

Utilisez la fonctionnalité Régler la hauteur pour modifier la hauteur de l'audio. L'effet obtenu sera un son qui semblera accéléré ou ralenti, mais sa durée ne changera pas.

Pour régler la hauteur de l'audio, procédez comme suit :

- 1. Sélectionnez le fichier multimédia que vous souhaitez modifier dans la bibliothèque.
- 2. Cliquez sur **Régler la hauteur** sous la section **Ajuster l'audio**.
- 3. Choisissez si vous souhaitez appliquer la modification à tous les canaux disponibles ou si vous ne souhaitez l'appliquer qu'à un seul canal. Consultez [Sélection](#page-16-0) de canaux à modifier pour plus d'informations sur la sélection de canaux.
- 4. Si nécessaire, utilisez la sélection de plage pour sélectionner la partie du fichier audio dont vous souhaitez régler la hauteur. Si vous ne choisissez aucune plage, le réglage sera appliqué à l'intégralité du fichier audio. Consultez [Sélection](#page-18-0) de plage pour plus d'informations sur la sélection d'une plage de fichier audio.
- 5. Si nécessaire, faites glisser le curseur **Demi-tons** pour augmenter ou réduire la hauteur.

*Remarque : augmenter/réduire la hauteur d'un demi-ton équivaut à augmenter/ réduire la hauteur globale d'une note musicale sur une échelle de 12 tons. Par exemple, le Do devient un Do# (dièse) ou un Dob (bémol).*

- 6. Si nécessaire, vous pouvez obtenir un aperçu de ce à quoi ressemblera le son modifié en sélectionnant **Résultat ajusté** puis en cliquant sur le bouton Lecture des commandes de lecture. Sélectionnez **Audio original** si vous souhaitez lire l'audio original, avec sa hauteur originale.
- 7. Cliquez sur **Appliquer** pour régler la hauteur de l'audio.

#### **Insérer un silence**

Utilisez la fonctionnalité Insérer un silence pour ajouter un silence de la durée spécifiée aux clips audio.

Pour insérer un silence dans l'audio, procédez comme suit :

1. Sélectionnez le fichier multimédia auquel vous souhaitez ajouter un silence dans la bibliothèque.

- 2. Cliquez sur **Insérer un silence** sous la section **Ajuster l'audio**.
- 3. Décidez si vous souhaitez insérer un silence sur tous les canaux disponibles ou si vous ne souhaitez insérer un silence que sur un seul canal. Consultez [Sélection](#page-16-0) de canaux à modifier pour plus d'informations sur la sélection de canaux.
- 4. Faites glisser le curseur de la ligne de scénario vers la position du clip audio à laquelle vous souhaitez insérer le silence.
- 5. Dans le champ fourni, saisissez la durée en secondes du silence à insérer.
- 6. Cliquez sur **Appliquer** pour insérer le silence.

#### **Insérer un bruit**

Utilisez la fonctionnalité Insérer un bruit pour ajouter un bruit généré ou statique de la durée spécifiée aux clips audio.

Pour insérer un bruit dans l'audio, procédez comme suit :

- 1. Sélectionnez le fichier multimédia auquel vous souhaitez ajouter un bruit dans la bibliothèque.
- 2. Cliquez sur **Insérer un bruit** sous la section **Ajuster l'audio**.
- 3. Décidez si vous souhaitez insérer un bruit sur tous les canaux disponibles ou si vous ne souhaitez insérer un bruit que sur un seul canal. Consultez [Sélection](#page-16-0) de canaux à modifier pour plus d'informations sur la sélection de canaux.
- 4. Faites glisser le curseur de la ligne de scénario vers la position du clip audio à laquelle vous souhaitez insérer le bruit.
- 5. Dans la liste déroulante **Type de bruit** , sélectionnez l'un des types de bruits suivants :
	- **Normal** : un bruit blanc ou statique courant. L'auditeur pourra estimer que son volume est élevé.
	- **Rose** : bruit statique plus discret et moins audible qu'un bruit blanc conventionnel.
	- **Marron** : bruit statique à plus faible fréquence. Ce bruit est relativement

moins audible que les autres bruits.

- 6. Dans le champ fourni, saisissez la durée en secondes du bruit à insérer.
- 7. Cliquez sur **Appliquer** pour insérer le bruit.

#### **Inverser de l'audio**

Utilisez la fonctionnalité Inverser pour que le clip audio sélectionné soit lu à l'envers lorsque vous cliquez sur Lecture.

Pour inverser de l'audio, procédez comme suit :

- 1. Sélectionnez le fichier multimédia que vous souhaitez inverser dans la bibliothèque.
- 2. Cliquez sur **Inverser** sous la section **Ajuster l'audio**.
- 3. Décidez si vous souhaitez inverser l'audio de tous les canaux disponibles ou si vous ne souhaitez inverser l'audio que d'un seul canal. Consultez [Sélection](#page-16-0) de canaux à modifier pour plus d'informations sur la sélection de canaux.
- 4. Si nécessaire, utilisez la sélection de plage pour sélectionner la partie du fichier audio que vous souhaitez inverser. Si vous ne sélectionnez aucune plage, l'ajustement est appliqué à l'intégralité du fichier audio. Consultez [Sélection](#page-18-0) de plage pour plus d'informations sur la sélection d'une plage de fichier audio.
- 5. Si nécessaire, vous pouvez obtenir un aperçu de ce à quoi ressemblera l'audio inversé en sélectionnant **Résultat ajusté** puis en cliquant sur le bouton Lecture des commandes de lecture. Sélectionnez **Audio original** si vous souhaitez lire l'audio original.
- 6. Cliquez sur **Appliquer** pour inverser l'audio du clip sélectionné.

## **Réglage du volume principal**

CyberLink AudioDirector vous permet de régler le volume d'un fichier audio à tout moment de la ligne de scénario. Vous pouvez l'augmenter à un certain moment puis le réduire à un autre selon vos besoins.

*Remarque : lorsque vous réglez le volume principal en utilisant les touches de volume, les réglages ne sont pas appliqués avant que vous n'ayez produit le fichier via la fenêtre Produire. Consultez [Produire](#page-84-0) l'audio pour plus d'informations.*

Pour régler le volume principal d'un fichier audio, procédez comme suit :

- 1. Utilisez les commandes de lecture ou faites glisser le curseur de la ligne de scénario vers la position à laquelle vous souhaitez que le volume atteigne son niveau le plus faible/élevé.
- 2. Cliquez sur l'onglet **Volume** du panneau Images clés puis cliquez sur la ligne de la zone Volume et faites glisser la touche de volume vers le niveau de volume souhaité.

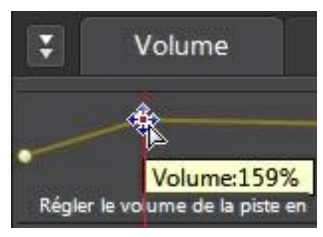

- 4. Utilisez les commandes de lecture ou faites glisser le curseur de la ligne de scénario vers la position où vous souhaitez que la modification du niveau sonore commence.
- 5. Cliquez sur la ligne de la zone Volume principal et refaites glisser la touche de volume vers le niveau de volume original.

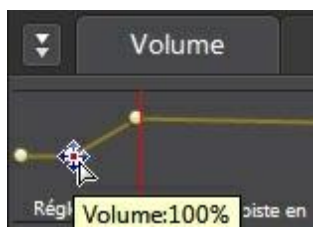

*Remarque : cette dernière étape n'est qu'une recommandation et n'est pas nécessaire si vous souhaitez que le son augmente ou diminue vers le niveau souhaité à partir du tout début de l'audio.*

6. Continuez le réglage des curseurs de volume comme nécessaire pour atteindre les niveaux sonores souhaités sur le fichier audio.

7. Observez un aperçu de l'audio que vous avez modifié et une fois que le résultat vous satisfait, vous êtes prêt à l'enregistrer/exporter dans un nouveau fichier audio. Consultez *[Produire](#page-84-0) l'audio* pour plus d'informations.

#### **Régler le volume des canaux gauches/droits de l'audio**

CyberLink AudioDirector vous permet de régler les balances de l'audio en ajustant le volume des canaux gauche ou droit.

*Remarque : lorsque vous ajustez le volume des canaux, les réglages ne sont pas appliqués au fichier original avant que vous n'ayez produit ce fichier via la fenêtre Produire. Consultez [Produire](#page-84-0) l'audio pour plus d'informations.*

Pour ajuster le volume des canaux audio, procédez comme suit :

*Remarque : lorsque vous ajustez le volume des canaux de son 5.1 ou 7.1 audio, les canaux centraux ne sont pas influencés.*

- 1. Utilisez les commandes de lecture ou faites glisser le curseur de la ligne de scénario vers la position où vous souhaitez commencer à ajuster le volume des canaux.
- 2. Cliquez sur l'onglet **Volume** du panneau Images clés, puis cliquez sur la ligne dans la zone de réglage du volume g:d et faites glisser la touche de réglage du volume vers le niveau souhaité.

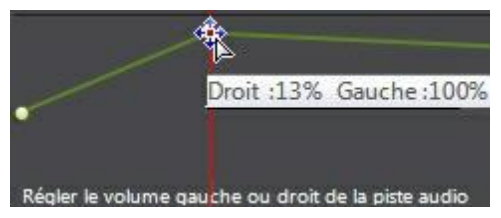

- 4. Utilisez les commandes de lecture ou faites glisser le curseur de la ligne de scénario vers la position où vous souhaitez que l'ajustement du volume des canaux commence.
- 5. Cliquez sur la ligne de la zone d'ajustement du volume g/d et refaites glisser la touche d'ajustement du volume des canaux vers le niveau de volume original.

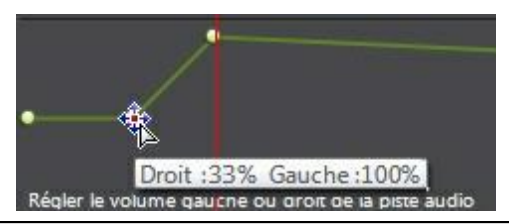

*Remarque : cette dernière étape n'est qu'une recommandation et n'est pas nécessaire si vous souhaitez ajuster le volume des canaux g/d à partir du tout début de l'audio.*

- 6. Continuez le réglage des curseurs d'ajustement du volume des canaux comme nécessaire pour atteindre les niveaux sonores souhaités sur chaque canal du fichier audio.
- 7. Observez un aperçu de l'audio que vous avez modifié et une fois que le résultat vous satisfait, vous êtes prêt à l'enregistrer/exporter dans un nouveau fichier audio. Consultez *[Produire](#page-84-0) l'audio* pour plus d'informations.

# **Appliquer des effets sonores**

Sous CyberLink AudioDirector, vous pouvez choisir un certain nombre d'effets par défaut et les appliquer à vos fichiers audio. Vous pouvez également importer des effets personnalisés de l'extension VST que vous avez téléchargés et les appliquer à votre audio.

*Remarque : lorsque vous appliquez des effets à de l'audio, ils ne sont pas appliqués au fichier original tout le temps que vous ne l'avez pas produit via la fenêtre Produire. Consultez [Produire](#page-84-0) l'audio pour plus d'informations.*

#### **Utilisation du contrôle de la plage de dynamiques**

Utilisez le Contrôle de la plage de dynamiques pour ajuster le profil des dynamiques de votre audio.

Pour utiliser la compression de plage de dynamiques sur de l'audio, procédez comme suit :

- 1. Sélectionnez le fichier multimédia sur lequel vous souhaitez utiliser la compression de plage de dynamiques dans la bibliothèque.
- 2. Si nécessaire, utilisez la sélection de plage pour sélectionner la partie du fichier audio à laquelle vous souhaitez appliquer l'effet. Consultez [Sélection](#page-18-0) de [plage](#page-18-0) pour plus d'informations sur la sélection d'une plage de fichier audio. Si vous ne sélectionnez aucune plage, l'effet est appliqué à l'intégralité du fichier audio.
- 3. Choisissez si vous souhaitez appliquer l'effet à tous les canaux disponibles ou si vous ne souhaitez l'appliquer qu'à un seul canal. Consultez [Sélection](#page-16-0) de canaux à modifier pour plus d'informations sur la sélection de canaux.
- 4. Cliquez sur **Contrôle de la plage de dynamiques** sous la section **Appliquer un effet**.
- 5. Utilisez les curseurs de contrôle de la manière suivante :

*Remarque : consultez Contrôles courants de plages de [dynamiques](#page-53-0) ci-dessous pour obtenir une description de l'action de chaque curseur disponible dans la fenêtre Contrôle de la plage de dynamiques.*

- **Limiter** : réglez ces curseurs pour limiter considérablement les signaux de haut niveau. Vous pouvez utiliser le limiteur pour empêcher les écrêtages ou les distorsions.
- **Compressor** : utilisez ces curseurs pour exercer un contrôle de dynamiques plus délicat sur les signaux de niveau moyen et les pics.
- **Gate/Expander** : utilisez ces curseurs pour booster (expandeur) le niveau des signaux de faible niveau. Notez que le ratio de l'expandeur peut être inférieur ou supérieur à 1,0. Lorsque le ratio est supérieur à 1, l'expandeur fonctionne comme un anti-parasites et le volume de tout signal inférieur au seuil diminuera.
- 6. Utilisez le curseur **Output Gain** pour régler le gain en sortie du fichier traité. Une diminution du volume audio sera observée.
- 7. L'évaluateur situé en haut à gauche de la fenêtre Contrôle de la plage de dynamiques est un histogramme de niveau ou un évaluateur de niveau qui conserve son historique. Ceci vous permet de visualiser le niveau global de l'audio en vous fournissant un écran de niveaux évoluant sur une période donnée. En déplaçant la barre rouge de cet écran à l'aide de votre souris, vous pouvez régler le seuil du limiteur. L'évaluateur central est un évaluateur réduit. Il affiche (en dB) la réduction assurée par le compresseur/limiteur et/ou par l'anti-parasites. L'évaluateur de droite est une courbe de dynamiques traditionnelle, l'axe des abscisses ou axe horizontal représente le signal entrant dans le module de dynamiques et l'axe des ordonnés ou axe vertical représente le signal sortant. Lorsque la courbe devient plus horizontale, cela signifie que le signal est davantage compressé (aplati). Vous pouvez utiliser votre souris pour régler le seuil et contrôler le ratio en cliquant sur des parties de cette courbe.
- 8. Si nécessaire, vous pouvez obtenir un aperçu de ce à quoi ressemblera l'audio avec l'effet appliqué en sélectionnant **Résultat ajusté** puis en cliquant sur le bouton **Aperçu**. Sélectionnez **Audio original** si vous souhaitez obtenir un aperçu de l'audio original.
- 9. Cliquez sur **Appliquer** pour appliquer le contrôle de la plage de dynamiques.

*Remarque : si nécessaire, cliquez sur l'onglet Effet pour voir l'effet appliqué dans le panneau d'édition. Consultez [Onglet](#page-30-0) Effet pour plus d'informations.*

#### <span id="page-53-0"></span>**Contrôles courants de plages de dynamiques**

Lorsque vous utilisez les curseurs Contrôle de la plage de dynamiques, régler ces curseurs de contrôle courants aura les effets suivants :

- **Threshold** : utilisez cette option pour définir le moment auquel le contrôle des dynamiques intervient.
- **Ratio** : utilisez cette option pour définir la section de dynamiques qui lui correspond. Plus les rations seront élevés, plus la compression, la limitation ou l'expansion appliquée sera intense.
- **Attack** : utilisez cette option pour définir la vitesse à laquelle le compresseur, le limiteur ou l'expandeur/l'anti-parasites réagit (en millisecondes) face à un signal entrant lorsque ce dernier dépasse le seuil spécifié.
- **Release** : utilisez cette option pour définir la vitesse à laquelle le module arrête d'appliquer la compression, la limitation ou l'expansion/antiparasites lorsque le signal devient inférieur au seuil.

## **Utilisation de l'équaliseur**

Sélectionnez l'effet Équaliseur pour appliquer des filtres équaliseurs prédéfinis à votre audio. Vous pouvez également entièrement personnaliser le son global de votre audio en utilisant les curseurs disponibles.

Pour utiliser l'équaliseur sur de l'audio, procédez comme suit :

- 1. Sélectionnez le fichier multimédia sur lequel vous souhaitez utiliser l'équaliseur dans la bibliothèque.
- 2. Si nécessaire, utilisez la sélection de plage pour sélectionner la partie du fichier audio à laquelle vous souhaitez appliquer l'effet. Consultez [Sélection](#page-18-0) de [plage](#page-18-0) pour plus d'informations sur la sélection d'une plage de fichier audio. Si vous ne sélectionnez aucune plage, l'effet est appliqué à l'intégralité du fichier audio.
- 3. Choisissez si vous souhaitez appliquer l'effet à tous les canaux disponibles ou si vous ne souhaitez l'appliquer qu'à un seul canal. Consultez [Sélection](#page-16-0) de canaux à modifier pour plus d'informations sur la

sélection de canaux.

- 4. Cliquez sur **Équaliseur** sous la section **Appliquer un effet** pour ouvrir la fenêtre Équaliseur.
- 5. Si nécessaire, sélectionnez un jeu de paramètres d'équaliseur prédéfini dans la liste déroulante **Paramètres prédéfinis**. Les paramètres prédéfinis de l'équaliseur peuvent améliorer l'audio et le jeu de paramètres que vous devez sélectionner dépend du type d'audio ou du genre musical que vous éditez.
- 6. Si nécessaire, faites glisser les curseurs de l'équaliseur pour personnaliser l'effet sonore appliqué.
- 7. Si nécessaire, vous pouvez obtenir un aperçu de ce à quoi ressemblera l'audio avec l'effet appliqué en sélectionnant **Résultat ajusté** puis en cliquant sur le bouton **Aperçu**. Sélectionnez **Audio original** si vous souhaitez lire l'audio original.
- 8. Cliquez sur **Appliquer** pour appliquer l'effet Équaliseur à l'audio. *Remarque : si nécessaire, cliquez sur l'onglet Effet pour voir l'effet appliqué dans le panneau d'édition. Consultez [Onglet](#page-30-0) Effet pour plus d'informations.*

## **Appliquer l'effet Radio**

Utilisez l'effet Radio pour appliquer un filtre imitant le son d'une radio à votre audio.

Pour appliquer l'effet Radio à de l'audio, procédez comme suit :

- 1. Sélectionnez le fichier audio auquel vous souhaitez appliquer l'effet Radio dans la bibliothèque.
- 2. Si nécessaire, utilisez la sélection de plage pour sélectionner la partie du fichier audio à laquelle vous souhaitez appliquer l'effet. Consultez [Sélection](#page-18-0) de [plage](#page-18-0) pour plus d'informations sur la sélection d'une plage de fichier audio. Si vous ne sélectionnez aucune plage, l'effet est appliqué à l'intégralité du fichier audio.
- 3. Choisissez si vous souhaitez appliquer l'effet à tous les canaux disponibles ou si vous ne souhaitez l'appliquer qu'à un seul canal. Consultez [Sélection](#page-16-0) de canaux à modifier pour plus d'informations sur la sélection de canaux.
- 4. Cliquez sur **Radio** sous la section **Appliquer un effet**.
- 5. Sélectionnez le **Type de radio** dans la liste déroulante. Chaque type applique un effet légèrement différent à votre audio.
- 6. Si nécessaire, vous pouvez obtenir un aperçu de ce à quoi ressemblera l'audio avec l'effet appliqué en sélectionnant **Résultat ajusté** puis en cliquant sur le bouton Lecture des commandes de lecture. Sélectionnez **Audio original** si vous souhaitez lire l'audio original.
- 7. Cliquez sur **Appliquer** pour appliquer l'effet Radio à l'audio.

*Remarque : si nécessaire, cliquez sur l'onglet Effet pour voir l'effet appliqué dans le panneau d'édition. Consultez [Onglet](#page-30-0) Effet pour plus d'informations.*

### **Appliquer l'effet Téléphone**

Utilisez l'effet Téléphone pour appliquer un filtre imitant le son d'une conversation téléphonique à votre audio.

Pour appliquer l'effet Téléphone à de l'audio, procédez comme suit :

- 1. Sélectionnez le fichier audio auquel vous souhaitez appliquer l'effet Téléphone dans la bibliothèque.
- 2. Si nécessaire, utilisez la sélection de plage pour sélectionner la partie du fichier audio à laquelle vous souhaitez appliquer l'effet. Consultez [Sélection](#page-18-0) de [plage](#page-18-0) pour plus d'informations sur la sélection d'une plage de fichier audio. Si vous ne sélectionnez aucune plage, l'effet est appliqué à l'intégralité du fichier audio.
- 3. Choisissez si vous souhaitez appliquer l'effet à tous les canaux disponibles ou si vous ne souhaitez l'appliquer qu'à un seul canal. Consultez [Sélection](#page-16-0) de canaux à modifier pour plus d'informations sur la sélection de canaux.
- 4. Cliquez sur **Téléphone** sous la section **Appliquer un effet**.
- 5. Sélectionnez le **Type de téléphone** dans la liste déroulante. Chaque type applique un effet légèrement différent à votre audio.
- 6. Si nécessaire, vous pouvez obtenir un aperçu de ce à quoi ressemblera l'audio avec l'effet appliqué en sélectionnant **Résultat ajusté** puis en cliquant sur le bouton Lecture des commandes de lecture. Sélectionnez **Audio original** si vous souhaitez lire l'audio original.
- 7. Cliquez sur **Appliquer** pour appliquer l'effet Téléphone à l'audio.

*Remarque : si nécessaire, cliquez sur l'onglet Effet pour voir l'effet appliqué dans le panneau d'édition. Consultez [Onglet](#page-30-0) Effet pour plus d'informations.*

## **Ajouter des délais**

Utilisez l'effet Délai pour ajouter des échos analogiques et des échos style cassette à votre audio. Ce module de génération de délais au style mécanique vintage comporte des fonctionnalités uniques, notamment un évaluateur de délai qui vous permet d'observer et d'ajuster le niveau et l'intervalle de chaque écho généré.

Pour ajouter un délai à l'audio, procédez comme suit :

- 1. Sélectionnez le fichier multimédia auquel vous souhaitez ajouter un délai dans la bibliothèque.
- 2. Si nécessaire, utilisez la sélection de plage pour sélectionner la partie du fichier audio à laquelle vous souhaitez appliquer l'effet. Consultez [Sélection](#page-18-0) de [plage](#page-18-0) pour plus d'informations sur la sélection d'une plage de fichier audio. Si vous ne sélectionnez aucune plage, l'effet est appliqué à l'intégralité du fichier audio.
- 3. Choisissez si vous souhaitez appliquer l'effet à tous les canaux disponibles ou si vous ne souhaitez l'appliquer qu'à un seul canal. Consultez [Sélection](#page-16-0) de canaux à modifier pour plus d'informations sur la sélection de canaux.
- 4. Cliquez sur **Délai** sous la section **Appliquer un effet**.
- 5. Sélectionnez le mode de délai que vous souhaitez utiliser :
	- **Tape** : simule des effets d'écho cassette vintage, notamment les caractéristiques de saturation et de pleurage/scintillement.
	- **Tape/Tube** : une autre émulation du délai cassette comprenant une saturation tube supplémentaire simulant l'aspect chaleureux des vieux circuits à tubes.
	- **Analog** : un effet de délai analogique lo-fi avec brouillage et dégradation analogique. Cet effet est similaire à l'effet des pédales pour guitares analogiques.
- 6. Utilisez les curseurs de contrôle disponibles pour personnaliser le délai de la manière suivante :
- **Dry Out** : définit le gain en sortie du signal sec sans délai ajouté.
- **Wet Out** : définit le gain en sortie du signal mouillé/avec délai.
- **Feedback** : définit le gain de la rétroaction acoustique du délai. Plus les valeurs seront élevées, plus la rétroaction acoustique sera audible longtemps, c-à-d plus de répétitions.
- **Trash** : définit la dégradation du délai. Par exemple, augmenter les valeurs de trash des délais cassette augmente la saturation. Augmenter les valeurs de trash des délais numériques lo-fi engendre davantage de tronquages et de distorsions de repliement de bits.
- **Spread** : pour les pistes stéréo uniquement. Définit l'étendue stéréo du signal : de mono (0 %) à extra large (200 %).
- **Délai** : définit par défaut la durée du délai en millisecondes. Si nécessaire, sélectionnez**Sync to Host** pour verrouiller la durée du délai de l'effet en fonction du tempo défini dans le programme hôte. Cette fonctionnalité est parfaite pour générer des échos synchronisés avec le rythme de votre projet. Utilisez le **Tempo** pour définir la durée du délai lorsqu'il est sélectionné.
- **Tap** : une autre méthode permettant de définir la vitesse des échos. Cliquez sur le bouton **Tap** en rythme pour synchroniser manuellement le délai avec un tempo.
- 7. L'évaluateur du bas de la fenêtre Délai affiche une série de barres représentant le niveau des échos générés par l'effet. Vous pouvez également utiliser cet écran pour contrôler les paramètres du délai de la manière suivante :
	- Faites glisser la première barre vers le haut et vers le bas pour contrôler le niveau de Dry out.
	- Faites glisser la deuxième barre vers le haut et vers le bas pour contrôler le niveau de Wet out.
	- Faites glisser la troisième barre vers le haut et vers le bas pour contrôler le feedback (nombre de répétitions).
	- Faites glisser la première barre vers la droite et vers la gauche pour écourter ou prolonger la durée du délai.
	- Cliquez sur l'évaluateur et tournez la molette de votre souris pour régler le

zoom de l'écran.

- 8. Si nécessaire, vous pouvez obtenir un aperçu de ce à quoi ressemblera l'audio avec l'effet appliqué en sélectionnant **Résultat ajusté** puis en cliquant sur le bouton **Aperçu** des commandes de lecture. Sélectionnez **Audio original** si vous souhaitez lire l'audio original.
- 9. Cliquez sur **Appliquer** pour ajouter le délai à l'audio.

*Remarque : si nécessaire, cliquez sur l'onglet Effet pour voir l'effet appliqué dans le panneau d'édition. Consultez [Onglet](#page-30-0) Effet pour plus d'informations.*

## **Ajouter de la réverbération**

Utilisez la fonctionnalité Réverbération pour appliquer un effet de réverbération à l'audio original, c-à-d pour lui appliquer un effet similaire à de l'écho.

Pour ajouter de la réverbération à l'audio, procédez comme suit :

- 1. Sélectionnez le fichier audio auquel vous souhaitez appliquer l'effet Réverbération dans la bibliothèque.
- 2. Si nécessaire, utilisez la sélection de plage pour sélectionner la partie du fichier audio à laquelle vous souhaitez appliquer l'effet. Consultez [Sélection](#page-18-0) de [plage](#page-18-0) pour plus d'informations sur la sélection d'une plage de fichier audio. Si vous ne sélectionnez aucune plage, l'effet est appliqué à l'intégralité du fichier audio.
- 3. Choisissez si vous souhaitez appliquer l'effet à tous les canaux disponibles ou si vous ne souhaitez l'appliquer qu'à un seul canal. Consultez [Sélection](#page-16-0) de canaux à modifier pour plus d'informations sur la sélection de canaux.
- 4. Cliquez sur **Réverbération** sous la section **Appliquer un effet**.
- 5. Utilisez le curseur **Brillance** pour ajouter un son qui a du grain à l'audio. Plus vous appliquez de la brillance, plus le son a du grain.
- 6. Utilisez le curseur **Largeur de la pièce** pour élargir le signal audio stéréo sans perturber les basses fréquences. Ceci vous permet de contrôler l'endroit dont semble provenir le son. Le son peut sembler provenir d'une source centralisée ou d'une source plus large de gauche à droite.
- 7. Utilisez le curseur **Taille de la pièce** pour ajouter de la réverbération au signal audio. Vous simulerez ainsi ce que l'on entend dans une

pièce. Les valeurs plus élevées simuleront une pièce plus vaste.

- 8. Si nécessaire, vous pouvez obtenir un aperçu de ce à quoi ressemblera l'audio avec l'effet appliqué en sélectionnant **Résultat ajusté** puis en cliquant sur le bouton Lecture des commandes de lecture. Sélectionnez **Audio original** si vous souhaitez lire l'audio original.
- 9. Cliquez sur **Appliquer** pour ajouter l'effet de réverbération à l'audio.

*Remarque : si nécessaire, cliquez sur l'onglet Effet pour voir l'effet appliqué dans le panneau d'édition. Consultez [Onglet](#page-30-0) Effet pour plus d'informations.*

#### **Supprimer les voix de l'audio**

Utilisez l'effet Suppression des voix de la musique pour créer un mix karaoké en utilisant vos fichiers musicaux stéréo. CyberLink AudioDirector crée cet effet en neutralisant le volume de la piste vocale et en la àlaçant au centre.

*Remarque : cet effet ne peut être appliqué qu'aux fichiers audio stéréo (deux canaux).*

Pour supprimer les voix de la musique, procédez comme suit :

- 1. Sélectionnez le fichier musical duquel vous souhaitez supprimer les voix dans la bibliothèque.
- 2. Si nécessaire, utilisez la sélection de plage pour sélectionner la partie du fichier audio à laquelle vous souhaitez appliquer l'effet. Consultez [Sélection](#page-18-0) de [plage](#page-18-0) pour plus d'informations sur la sélection d'une plage de fichier audio. Si vous ne sélectionnez aucune plage, l'effet est appliqué à l'intégralité du fichier audio.
- 3. Cliquez sur **Suppression des voix de la musique** sous la section **Appliquer un effet**.
- 4. Si nécessaire, vous pouvez obtenir un aperçu de ce à quoi ressemblera l'audio avec l'effet appliqué en sélectionnant **Résultat ajusté** puis en cliquant sur le bouton Lecture des commandes de lecture. Sélectionnez **Audio original** si vous souhaitez lire l'audio original.
- 5. Cliquez sur **Appliquer** pour supprimer les voix de l'audio.

*Remarque : si nécessaire, cliquez sur l'onglet Effet pour voir l'effet appliqué dans le panneau d'édition. Consultez [Onglet](#page-30-0) Effet pour plus d'informations.*

## **Appliquer des effets VST**

Les effets de l'extension VST sont standard dans le secteur des logiciels de traitement audio. Vous pouvez acheter, télécharger puis importer des effets VST dans CyberLink AudioDirector pour les utiliser.

*Remarque : consultez la documentation associée à chaque effet de l'extension VST pour obtenir des informations détaillées sur l'utilisation de ces effets.*

#### **Importer des effets VST**

Grâce aux effets de l'extension VST, vous pouvez trouver et ajouter l'effet personnalisé que vous souhaitez à votre audio. Les effets de l'extension VST sont très répandus et téléchargeables sur Interne. Ils peuvent facilement être importés dans CyberLink AudioDirector.

*Remarque : CyberLink garantit ni la possibilité d'utiliser les effets de l'extension VST téléchargés ni la qualité des modules VST.*

Si vous avez téléchargé un effet de l'extension VST, procédez comme suit pour l'importer dans CyberLink AudioDirector :

- 1. Dans le menu, sélectionnez **Fichier > Import des effets de l'extension VST**.
- 2. Naviguez vers l'emplacement où l'effet de l'extension VST que vous avez téléchargé se situe.

*Remarque : CyberLink AudioDirector importe les effets de l'extension VST qui sont au format DLL. Si l'effet téléchargé est au format ZIP, vous devez d'abord le décompresser avant d'essayer de l'importer dans le programme.*

3. Sélectionnez l'effet de l'extension VST puis cliquez sur **Ouvrir** pour l'importer dans la section VST de CyberLink AudioDirector.

*Remarque : une fois qu'ils sont importés, les effets VST sont toujours disponibles dans le programme, à chaque fois où il est lancé. Cliquez sur les effets VST importés à l'aide du bouton droit, puis sélectionnez Supprimer pour les supprimer de CyberLink AudioDirector.*

### **Restaurer de l'audio Chapitre 6:**

Cliquez sur le bouton **Restaurer** pour corriger des clips audio en utilisant les fonctionnalités Suppression du cliquetis, Restauration du clip et Réduction du bruit. Vous pouvez également apporter des corrections plus précises et plus pu issantes en utilisant la Correction visuelle.

*Remarque : lorsque vous corrigez de l'audio, les corrections ne sont pas appliquées au fichier original avant que vous n'ayez produit ce fichier via la fenêtre Produire. Consultez [Produire](#page-84-0) l'audio pour plus d'informations.*

# **Utiliser la Correction visuelle**

Si l'un de vos clips audio comporte des bruits de fond indésirables tels que le bruit de sirènes, d'alarmes de voitures, etc. vous pouvez utiliser la fonctionnalité Correction visuelle pour les supprimer. CyberLink AudioDirector offre plusieurs outils de sélection pour que vous puissiez trouver et sélectionner manuellement les bruits indésirables en utilisant la vue Fréquence de spectre. La fonctionnalité Correction visuelle offre trois différentes méthodes pour corriger l'audio : r audio : atténuation automatique, atténuation manuelle et réglage du volume. Ces méthodes permettent de supprimer du son indésirable spécifique.

Pour accéder à la Correction visuelle, cliquez sur **l'option Correction visuelle** sous la section **Réglage**.

#### **Outils de sélection de zones**

CyberLink AudioDirector vous fournit cinq outils de sélection différents qui vous aideront à choisir les zones d'un clip audio que vous souhaitez corriger. Une fois que vous avez sélectionné ces zones, utilisez les outils de correction visuelle pour corriger l'audio.

*Remarque : ces outils de sélection de zones sont uniquement disponibles en vue Fréquence de spectre. Consultez Vue [Fréquence](#page-19-0) de spectre pour plus d'informations sur la sélection de cette vue.*

#### **Sélection d'un moment**

L'outil de sélection de moment vous permet de sélectionner une zone verticale du clip audio en vous basant sur la durée de lecture. Cet outil de sélection est similaire à l'outil de sélection de plages.

Pour utiliser l'outil de sélection de moment, procédez comme suit :

- 1. Dans la section Correction visuelle, cliquez sur le bouton
- 2. Cliquez sur la zone du clip audio que vous souhaitez corriger et faites-la glisser.

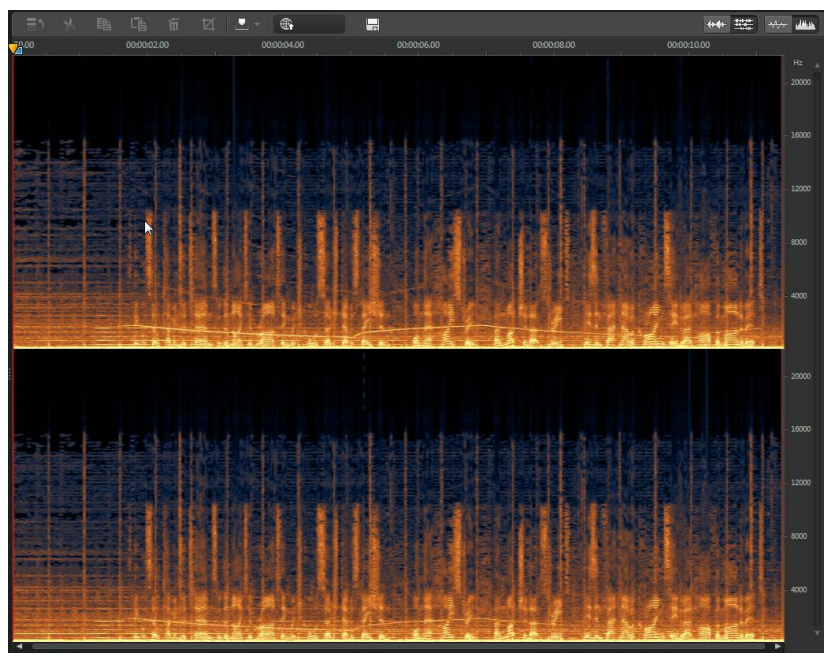

CyberLink AudioDirector sélectionne verticalement l'intégralité du contenu de la zone à corriger.

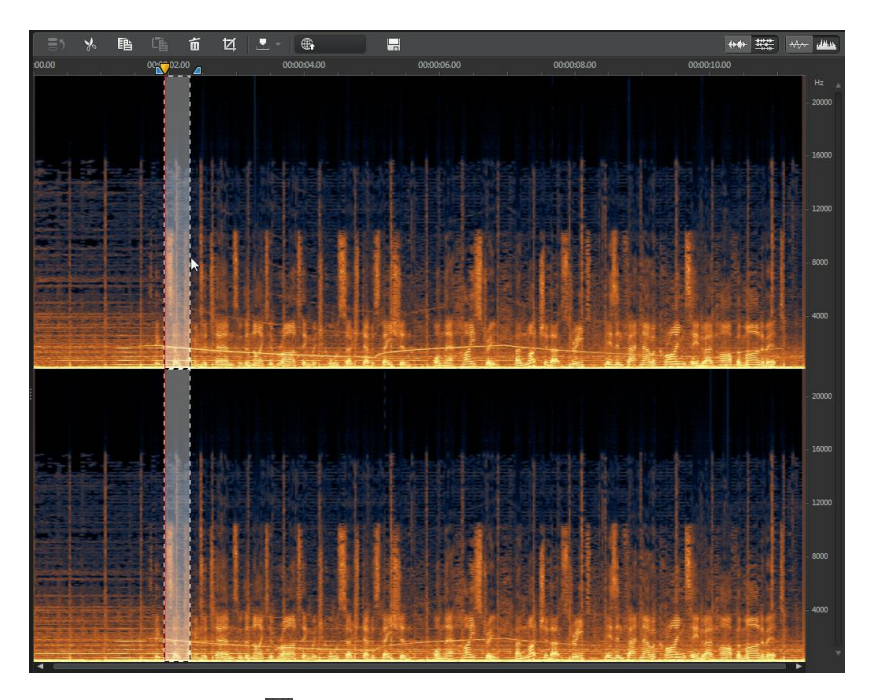

- 3. Cliquez sur le bouton **D** pour n'obtenir qu'un aperçu du contenu sélectionné afin de vérifier qu'il correspond à ce que vous devez corriger.
- 4. Utilisez les fonctions de correction visuelle pour corriger l'audio selon vos besoins. Consultez [Corriger](#page-73-0) de l'audio pour plus d'informations.

#### **Sélection de la fréquence temporelle**

Utilisez l'outil de sélection de fréquence temporelle pour choisir une zone plus précise de l'audio, en sélectionnant une zone rectangulaire à corriger.

Pour utiliser l'outil de sélection de fréquence temporelle, procédez comme suit :

- 1. Dans la section Correction visuelle, cliquez sur le bouton
- 2. Cliquez sur la zone du clip audio que vous souhaitez corriger et faites-la glisser.

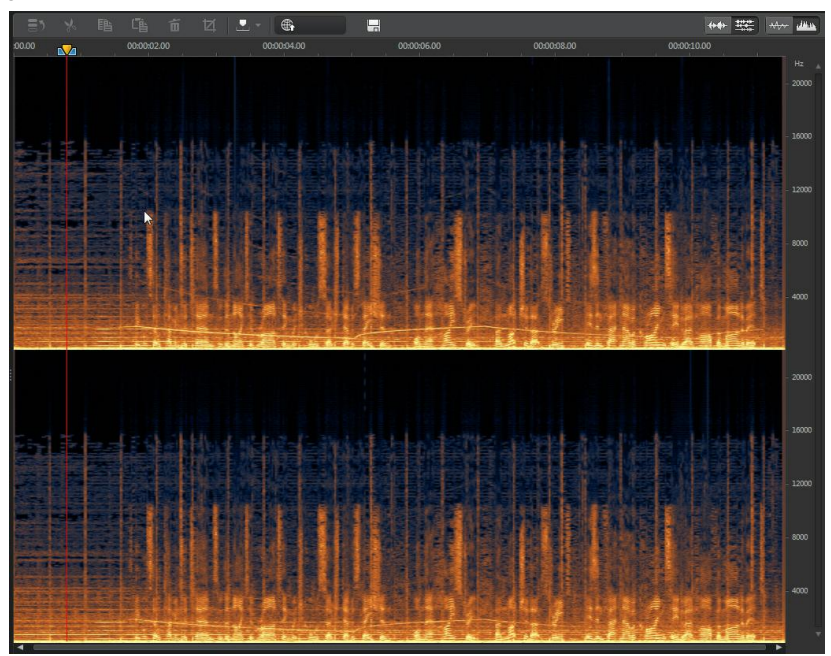

CyberLink AudioDirector met en surbrillance le contenu d'un rectangle à corriger.

#### *Restaurer de l'audio*

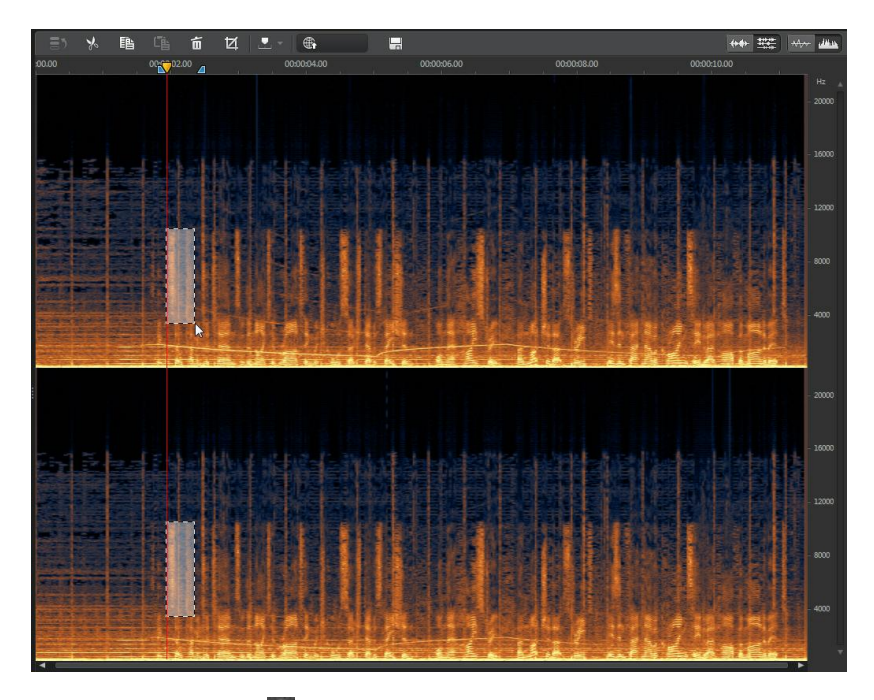

- 3. Cliquez sur le bouton **D** pour n'obtenir qu'un aperçu du contenu sélectionné afin de vérifier qu'il correspond à ce que vous devez corriger.
- 4. Utilisez les fonctions de correction visuelle pour corriger l'audio selon vos besoins. Consultez [Corriger](#page-73-0) de l'audio pour plus d'informations.

#### **Sélection de fréquences**

L'outil de sélection de fréquence vous permet de sélectionner une zone horizontale du clip audio en vous basant sur sa fréquence.

Pour utiliser l'outil de sélection de fréquences, procédez comme suit :

- 1. Dans la section Correction visuelle, cliquez sur le bouton
- 2. Cliquez sur la zone du clip audio que vous souhaitez corriger et faites-la glisser.

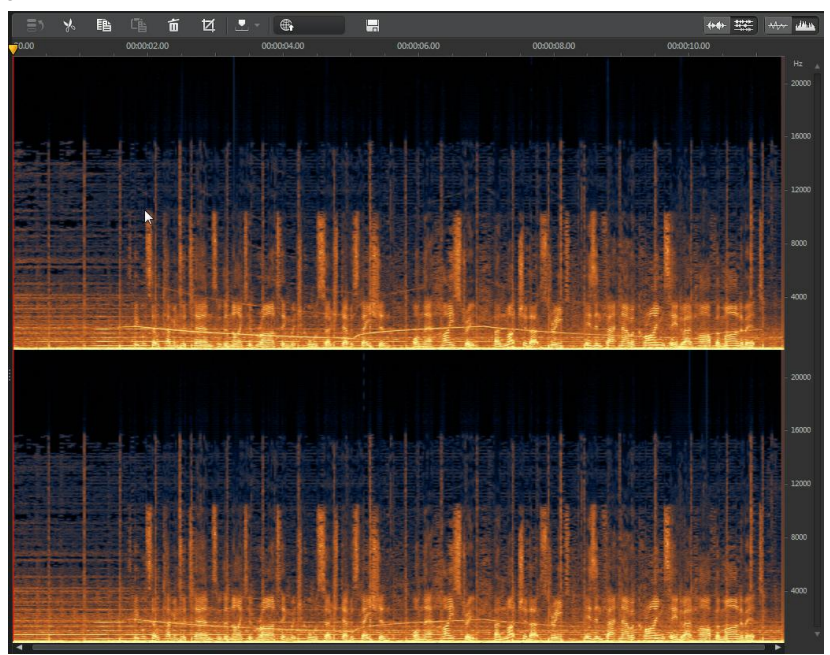

CyberLink AudioDirector sélectionne horizontalement l'intégralité du contenu de la zone à corriger.

#### *Restaurer de l'audio*

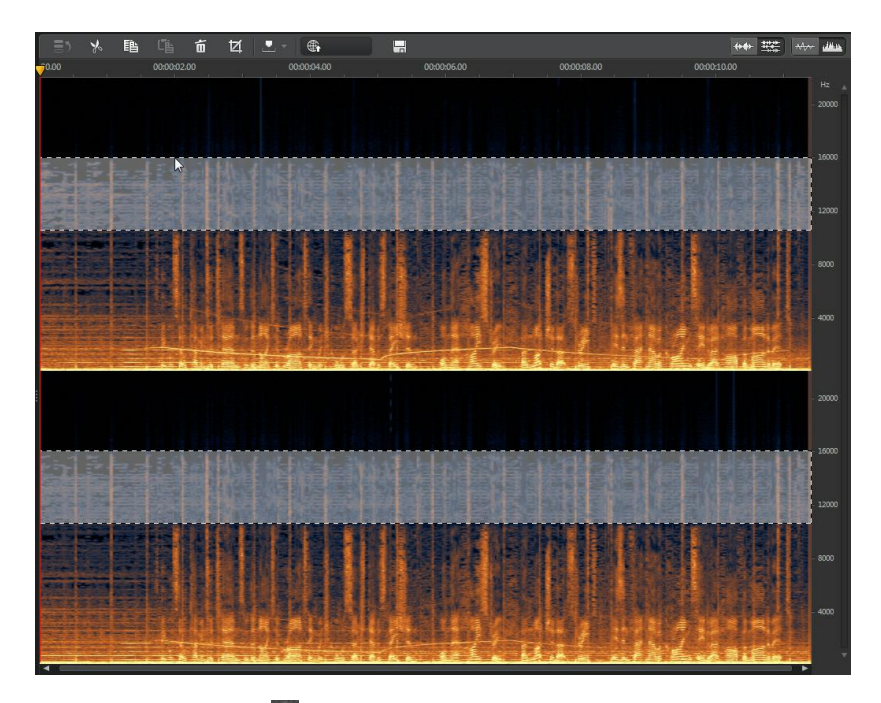

- 3. Cliquez sur le bouton **D** pour n'obtenir qu'un aperçu du contenu sélectionné afin de vérifier qu'il correspond à ce que vous devez corriger.
- 4. Utilisez les fonctions de correction visuelle pour corriger l'audio selon vos besoins. Consultez [Corriger](#page-73-0) de l'audio pour plus d'informations.

#### **Sélection à la baguette magique**

L'outil de sélection à la baguette magique vous permet de sélectionner automatiquement des attributs similaires (fréquence ou amplitude) dans le clip audio. Ces attributs peuvent représenter la zone devant être corrigée.

Pour utiliser l'outil de sélection à la baguette magique, procédez comme suit :

1. Dans la section Correction visuelle, cliquez sur le bouton

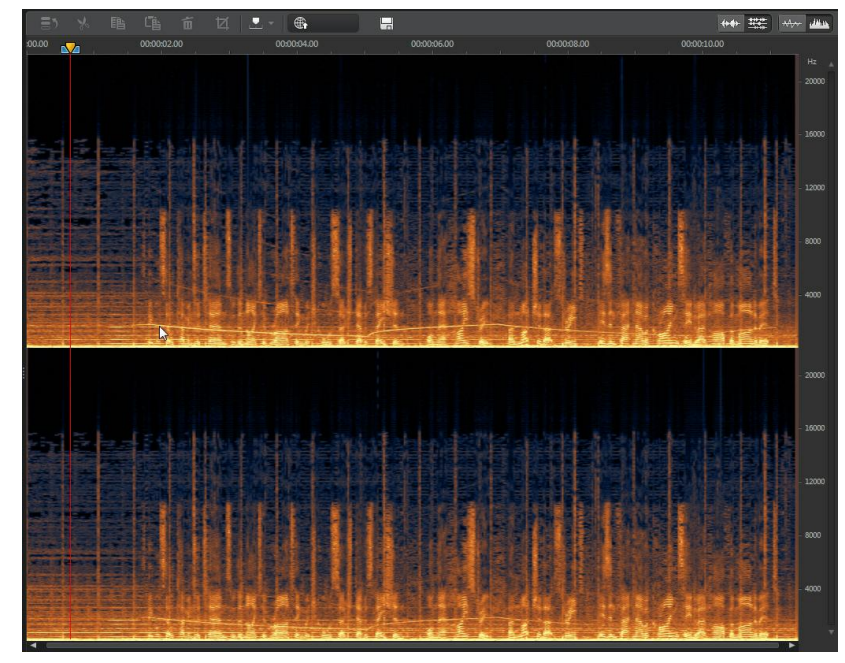

2. Cliquez sur les zones du clip audio que vous souhaitez corriger.

CyberLink AudioDirector sélectionne automatiquement les attributs similaires (fréquence ou amplitude) à corriger.

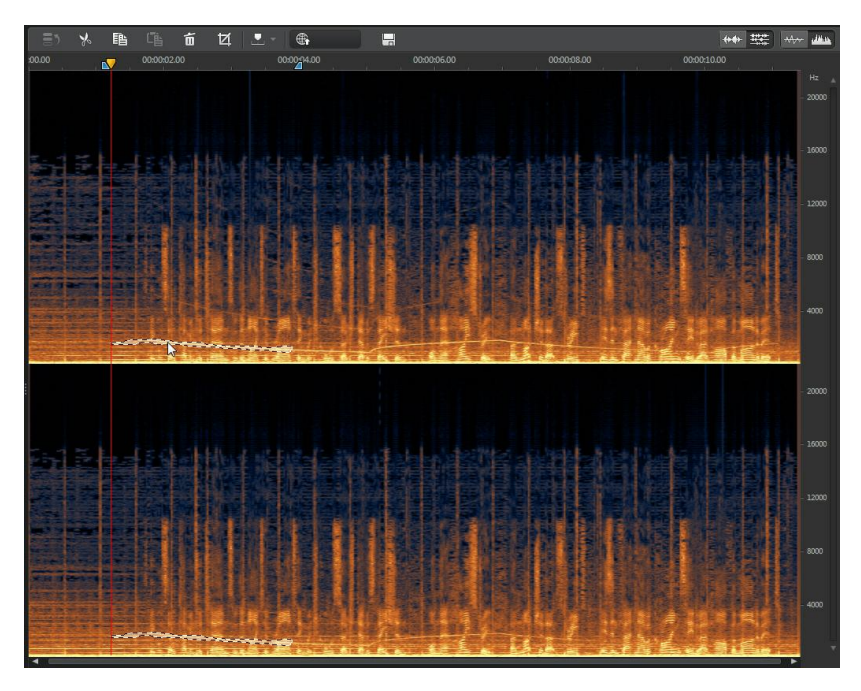

3. Si nécessaire, vous pouvez sélectionner l'option **Détecteur d'harmoniques** pour que CyberLink AudioDirector sélectionne automatiquement les attributs ayant des qualités harmoniques similaires.

#### *CyberLink AudioDirector*

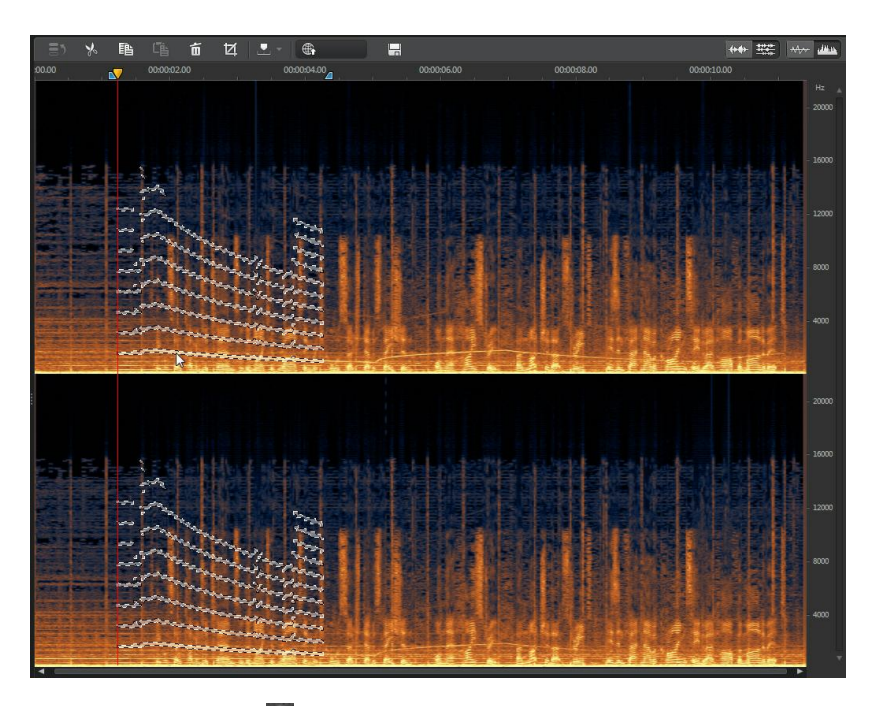

- 4. Cliquez sur le bouton **D** pour n'obtenir qu'un aperçu du contenu sélectionné afin de vérifier qu'il correspond à ce que vous devez corriger.
- 5. Utilisez les fonctions de correction visuelle pour corriger l'audio selon vos besoins. Consultez [Corriger](#page-73-0) de l'audio pour plus d'informations.
### **Sélection au pinceau**

Vous pouvez utiliser l'outil de sélection au pinceau pour ne sélectionner ou ne passer le pinceau que sur les parties du clip audio que vous souhaitez corriger.

Pour utiliser l'outil de sélection au pinceau, procédez comme suit :

- 1. Dans la section Correction visuelle, cliquez sur le bouton
- 2. Utilisez le curseur **Taille** pour définir la largeur de la zone sélectionnée par le pinceau.
- 3. Cliquez en maintenant le bouton de la souris enfoncé et en la faisant glisser sur toutes les zones du clip audio que vous souhaitez corriger.

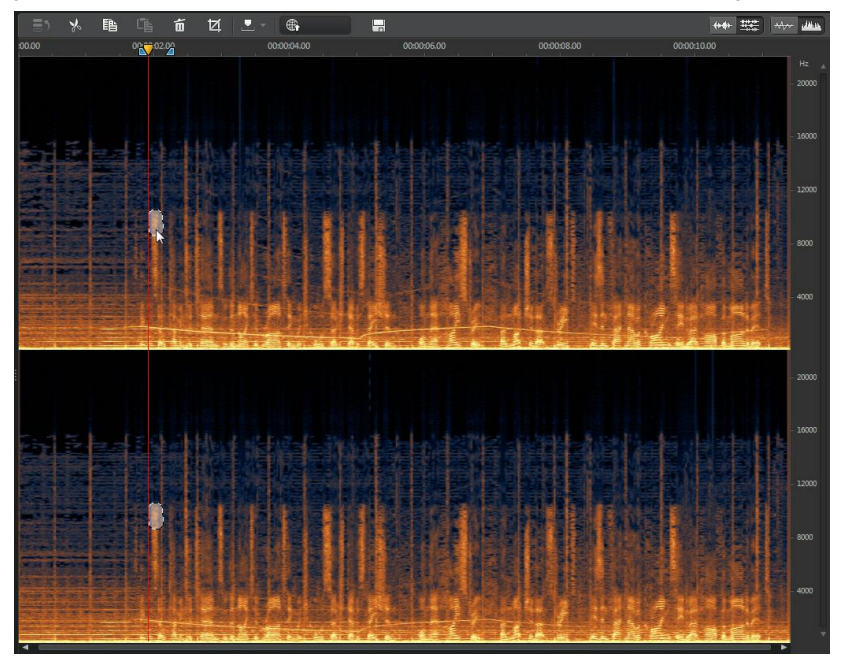

Relâchez le bouton de la souris pour finaliser la sélection de zones.

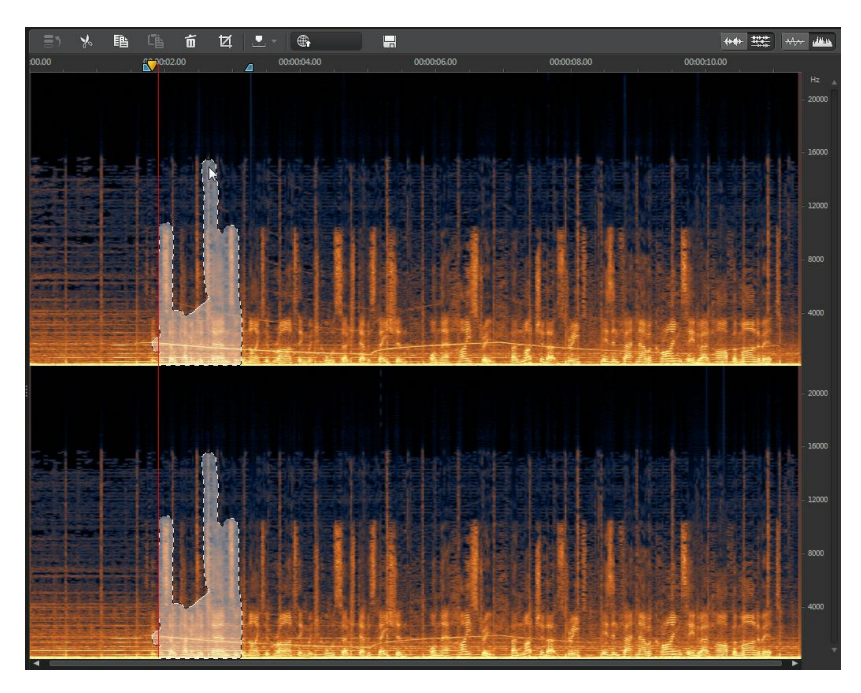

4. Utilisez les fonctions de correction visuelle pour corriger l'audio selon vos besoins. Consultez [Corriger](#page-73-0) de l'audio pour plus d'informations.

### <span id="page-73-0"></span>**Corriger de l'audio**

Une fois que vous avez sélectionné la partie de l'audio que vous souhaitez corriger, utilisez l'une des fonctions suivantes pour la corriger selon vos besoins.

### **Atténuation automatique**

La fonction d'atténuation automatique nivelle automatiquement l'audio sélectionné afin qu'il ait les mêmes attributs que l'audio qui l'entoure.

Pour appliquer une atténuation automatique, procédez comme suit :

1. Sélectionnez la fonction **Atténuation automatique**.

- 2. Si nécessaire, vous pouvez obtenir un aperçu de l'audio corrigé en sélectionnant **Résultat restauré** puis en cliquant sur le bouton Lecture. Sélectionnez **Audio original** si vous souhaitez lire l'audio original.
- 3. Cliquez sur **Appliquer** pour corriger l'audio sélectionné.

### **Atténuation manuelle**

La fonction d'atténuation manuelle vous permet de niveler manuellement l'audio sélectionné afin qu'il ait les mêmes attributs que l'audio qui l'entoure.

Pour appliquer une atténuation manuelle, procédez comme suit :

- 1. Sélectionnez la fonction **Atténuation manuelle**.
- 2. Utilisez le curseur **Puissance** pour définir la puissance de l'atténuation que vous souhaitez appliquer à la zone sélectionnée.
- 3. Dans la liste déroulante **Direction** , choisissez si vous souhaitez niveler (atténuer) la zone sélectionnée pour qu'elle corresponde aux attributs verticaux (au-dessus et en dessous) ou aux attributs horizontaux (gauche et droite) l'entourant.
- 4. Si nécessaire, vous pouvez obtenir un aperçu de l'audio corrigé en sélectionnant **Résultat restauré** puis en cliquant sur le bouton Lecture. Sélectionnez **Audio original** si vous souhaitez lire l'audio original.
- 5. Cliquez sur **Appliquer** pour corriger l'audio sélectionné.

### **Réglage du volume**

Utilisez cette fonction pour corriger manuellement l'audio sélectionné en réglant le volume ou l'amplitude.

Pour corriger l'audio en réglant le volume, procédez comme suit :

- 1. Sélectionnez la fonction **Réglage du volume**.
- 2. Utilisez le curseur **Volume** pour régler le volume de la zone sélectionnée.
- 3. Si nécessaire, vous pouvez obtenir un aperçu de l'audio corrigé en sélectionnant **Résultat restauré** puis en cliquant sur le bouton Lecture.

Sélectionnez **Audio original** si vous souhaitez lire l'audio original.

4. Cliquez sur **Appliquer** pour corriger l'audio sélectionné.

### **Utilisation de la fonction Réduction du bruit**

Utilisez la fonctionnalité Réduction du bruit si vos clips audio contiennent des des bruits statiques ou d'autres bruits de fond indésirables.

Pour utiliser la Réduction du bruit sur de l'audio, procédez comme suit :

- 1. Sélectionnez le fichier multimédia que vous souhaitez corriger dans la bibliothèque.
- 2. Choisissez si vous souhaitez corriger tous les canaux disponibles ou si vous ne souhaitez en réparer qu'un seul. Consultez [Sélection](#page-16-0) de canaux à [modifier](#page-16-0) pour plus d'informations sur la sélection de canaux.
- 3. Cliquez sur **Réduction du bruit** pour ouvrir la fenêtre Réduction du bruit.
- 4. À l'étape 1, sélectionnez une plage audio qui ne contient que le bruit que vous souhaitez supprimer, c-à-d, que vous souhaitez éliminer de l'audio que vous voulez conserver dans le fichier. Consultez [Sélection](#page-18-0) de [plage](#page-18-0) pour plus d'informations sur la sélection d'une plage d'un fichier audio.
- 5. Cliquez ensuite sur le bouton **Analyser** pour analyser la plage audio. Effectuer cette opération crée un profil de bruit que CyberLink AudioDirector utilise pour réduire le bruit.Si nécessaire, cliquez sur le bouton **Aperçu du bruit** pour écouter le bruit.
- 6. Cliquez sur le bouton **Suivant** pour accéder à l'étape 2.
- 7. Sélectionnez la plage audio à laquelle vous souhaitez appliquer la réduction de bruit en sélectionnant l'un des éléments usivants :
	- **Plage analysée uniquement** : sélectionnez cette option pour n'appliquer la réduction de bruit qu'à la plage audio que vous avez sélectionnée et analysée à l'étape 1.
	- **Intégralité du contenu audio** : sélectionnez cette option si vous souhaitez appliquer la réduction de bruit à l'intégralité du clip audio.
- **Sélectionner une autre plage** : sélectionnez cette option pour choisir une nouvelle plage audio à laquelle vous souhaitez appliquer la réduction de bruit. Cette plage peut à la fois contenir le bruit et le contenu audio que vous souhaitez conserver.
- 8. Utilisez les curseurs **Sensibilité** et **Niveau de réduction du bruit** pour ajuster la réduction appliquée à la plage sélectionnée. Si nécessaire, cliquez sur le bouton **Aperçu du bruit** pour écouter le bruit/l'audio qui sera supprimé.

*Remarque : lorsque vous écoutez un aperçu du bruit, si vous entendez des portions de l'audio que vous souhaitez conserver, nous vous recommandons de réduire la Sensibilité et/ou le Niveau de réduction de bruit jusqu'à ce que vous n'entendiez plus ces portions et pour obtenir les meilleurs résultats sur l'audio corrigé.*

- 9. Si nécessaire, vous pouvez obtenir un aperçu de l'audio corrigé en sélectionnant **Résultat restauré** puis en cliquant sur le bouton **Aperçu**. Sélectionnez **Audio original** si vous souhaitez lire l'audio original.
- 10. Cliquez sur **Appliquer** pour corriger l'audio.

### **Restauration du clip**

Utilisez la fonctionnalité Restauration du clip si des parties de la forme d'onde de votre audio sont épinglées en haut ou en bas, ce qui provoque des distorsions ou des pertes de qualité audio. Cette fonctionnalité peut restaurer la forme d'onde par le biais d'une atténuation. Le volume de l'audio obtenu est ainsi moins intense, mais il ne comporte plus de distorsions ou de pertes de qualité audio.

Pour utiliser Restauration du clip sur de l'audio, procédez comme suit :

- 1. Sélectionnez le fichier multimédia que vous souhaitez corriger dans la bibliothèque.
- 2. Si nécessaire, utilisez la sélection de plage pour sélectionner la partie du fichier audio que vous souhaitez corriger. Consultez [Sélection](#page-18-0) de plage pour plus d'informations sur la sélection d'une plage de fichier audio. Si vous ne sélectionnez aucune plage, l'intégralité du clip audio est corrigée.
- 3. Choisissez si vous souhaitez corriger tous les canaux disponibles ou si vous ne souhaitez en réparer qu'un seul. Consultez[Sélection](#page-16-0) de canaux à

[modifier](#page-16-0) pour plus d'informations sur la sélection de canaux.

- 4. Cliquez sur **Restauration du clip** pour afficher les commandes disponibles dans la fenêtre Restauration du clip.
- 5. Sélectionnez la **Qualité** de la restauration du clip. Plus la qualité sélectionnée est élevée, plus l'atténuation appliquée est élevée et plus le volume diminue.
- 6. Si nécessaire, vous pouvez obtenir un aperçu de l'audio corrigé en sélectionnant **Résultat restauré** puis en cliquant sur le bouton Lecture. Sélectionnez **Audio original** si vous souhaitez lire l'audio original.
- 7. Cliquez sur **Appliquer** pour corriger l'audio.

### **Utilisation de la fonctionnalité Suppression du cliquetis**

Utilisez la fonctionnalité Suppression du cliquetis si vos clips audio contiennent des cliquetis indésirables ou d'autres sons similaires.

Pour utiliser Suppression du cliquetis sur de l'audio, procédez comme suit :

- 1. Sélectionnez le fichier multimédia que vous souhaitez corriger dans la bibliothèque.
- 2. Si nécessaire, utilisez la sélection de plage pour sélectionner la partie du fichier audio que vous souhaitez corriger. Consultez [Sélection](#page-18-0) de plage pour plus d'informations sur la sélection d'une plage de fichier audio. Si vous ne sélectionnez aucune plage, l'intégralité du clip audio est corrigée.
- 3. Choisissez si vous souhaitez corriger tous les canaux disponibles ou si vous ne souhaitez en réparer qu'un seul. Consultez [Sélection](#page-16-0) de canaux à [modifier](#page-16-0) pour plus d'informations sur la sélection de canaux.
- 4. Cliquez sur **Suppression du cliquetis** pour afficher les commandes disponibles.
- 5. Si nécessaire, sélectionnez un jeu de paramètres prédéfini dans la liste déroulante **Paramètres prédéfinis**. Ces paramètres prédéfinis peuvent automatiquement corriger votre audio à votre place.
- 6. Utilisez le curseur **Sensibilité** pour définir la suppression du cliquetis appliquée au clip audio sélectionné.
- 7. Si nécessaire, vous pouvez obtenir un aperçu de l'audio corrigé en sélectionnant **Résultat restauré** puis en cliquant sur le bouton Lecture. Sélectionnez **Audio original** si vous souhaitez lire l'audio original.
- 8. Cliquez sur **Appliquer** pour corriger l'audio.

### **Mixer de l'audio Chapitre 7:**

CyberLink AudioDirector vous permet de mixer plusieurs fichiers audio dans un fichier audio personnalisé. Cliquez sur le bouton **Mixer** pour ouvrir l'espace de mixage audio.

Pour mixer des fichiers audio, procédez comme suit :

*Remarque : vous pouvez faire glisser un fichier vidéo vers une piste de l'espace Mixage, créant ainsi une piste vidéo comportant la piste audio qui lui correspond. Votre ligne de scénario ne peut comporter qu'une piste vidéo, c-à-d que la production que vous créez dans l'espace Mixage ne peut comporter qu'un fichier vidéo avec audio.*

1. Depuis la bibliothèque, faites glisser tous les fichiers audio que vous souhaitez utiliser dans le mixage vers les pistes de la ligne de scénario.

*Remarque : vous pouvez ajouter jusqu'à 100 pistes audio à la ligne de scénario*

*de mixage. Pour ajouter une nouvelle piste, cliquez sur le bouton .*

2. Si nécessaire, Utilisez les boutons  $\frac{1}{2}$  非 唱 m pour couper. copier, coller ou supprimer l'audio des pistes. Vous pouvez également

sélectionner un fichier audio sur une piste et cliquer sur **pour le** séparer en deux parties distinctes pouvant être déplacées séparément entre les pistes.

*Remarque : si nécessaire, vous pouvez cliquer sur un clip audio de la ligne de scénario et en faire glisser le début ou la fin pour écourter rapidement la durée du fichier audio.*

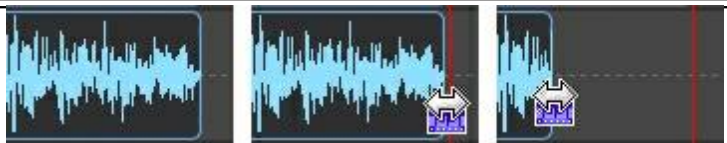

3. Si nécessaire, sélectionnez un clip audio sur une piste et cliquez sur pour le modifier dans l'espace Édition (vous pouvez aussi cliquer dessus à l'aide du bouton droit et sélectionner **Modifier le clip dans l'espace Édition** ). Consultez *[Édition](#page-40-0) audio* pour obtenir des informations détaillées sur l'édition de clips audio.

- 4. Si nécessaire, cliquez sur un clip audio d'une piste à l'aide du bouton droit puis sélectionnez **Modifier le clip dans l'espace Restauration** pour le corriger dans l'espace Restauration. Consultez [Restaurer](#page-62-0) de l'audio pour obtenir des informations détaillées sur la restauration de clips audio.
- 5. Positionnez chaque fichier audio afin qu'il commence précisément au moment souhaité en les faisant glisser vers la position de départ souhaitée.

*Remarque : si vous ajoutez ou déplacez un clip audio sur un clip existant de la ligne de scénario, il vous sera demandé si vous souhaitez séparer le clip existant en deux et Insérer le nouveau clip entre les deux parties, ou si vous souhaitez Écraser le clip existant.*

6. Sélectionnez une piste puis utilisez les outils de mixage situés à sa gauche pour effectuer les opérations suivantes :

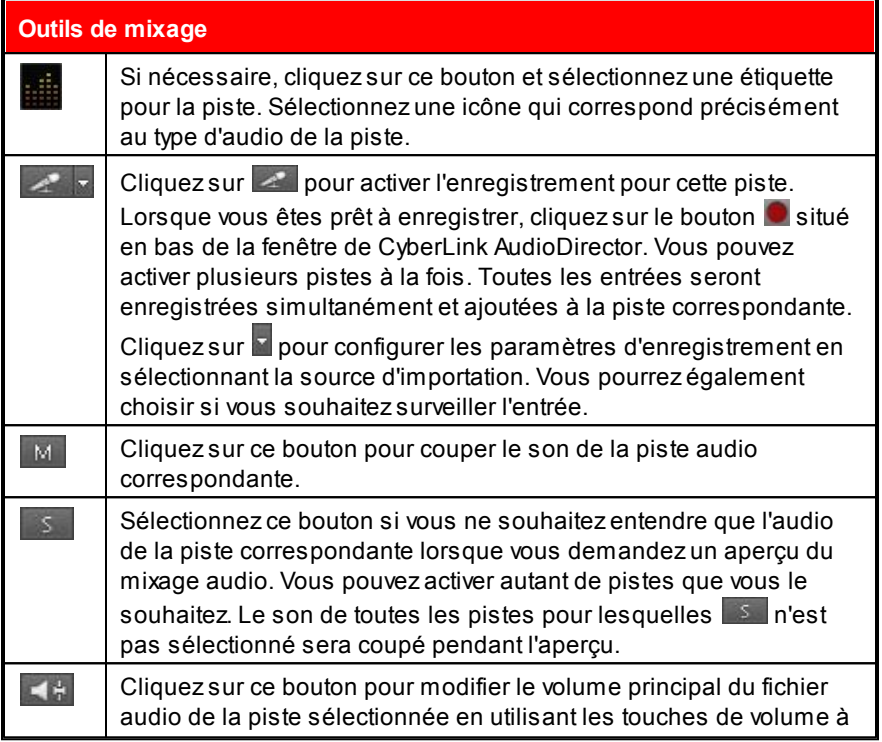

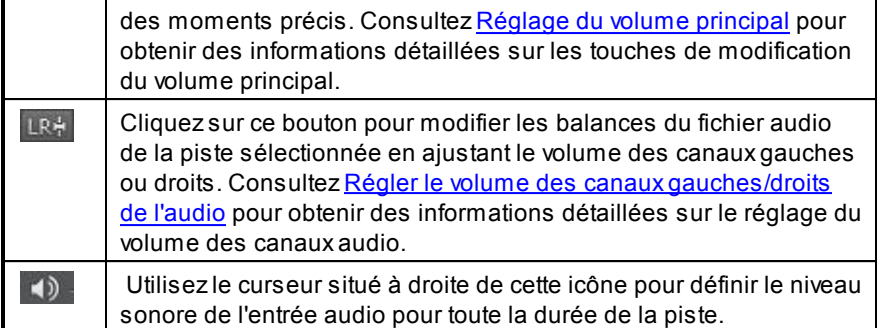

6. Si nécessaire, sélectionnez un clip audio d'une piste et rendez-vous dans le panneau Réglage pour appliquer un effet. Consultez [Appliquer](#page-52-0) des effets [sonores](#page-52-0) pour plus d'informations.

*Remarque : une fois que vous avez appliqué un effet à un clip audio, cliquez sur pour afficher la liste d'effets. Dans la Liste d'effets, vous pouvez*

*désélectionner un effet ou cliquer sur pour supprimer cet effet du clip.*

7. Observez un aperçu de l'audio mixé et une fois que le résultat vous satisfait, vous êtes prêt à le mixer sous un nouveau fichier audio. Consultez *[Produire](#page-84-0) l'audio* pour plus d'informations.

*Remarque : avant de produire le fichier audio, vous pouvez cliquer sur le bouton*

*pour configurer ses paramètres de profil. Consultez [Préférences](#page-31-0) des fichiers pour obtenir une description de chacun des paramètres de profil disponibles.*

### <span id="page-84-0"></span>**Produire l'audio Chapitre 8:**

Lorsque vous éditez, restaurez et mixez des fichiers audio, la dernière étape consiste à enregistrer ou à produire un nouveau fichier. CyberLink AudioDirector utilise le contenu multimédia original puis lui applique les modifications spécifiées. Il crée ainsi un nouveau fichier, soit en utilisant le même format, soit en utilisant un nouveau format de fichier si vous le préférez.

*Remarque : si CyberLink PowerDirector 11 est installé sur votre ordinateur, vous pouvez également sélectionner un fichier modifié dans la bibliothèque puis sélectionner Fichier > Exporter l'audio vers PowerDirector dans le menu pour ne produire et n'exporter rapidement que l'audio vers PowerDirector.*

### <span id="page-84-1"></span>**Formats pris en charge**

CyberLink AudioDirector prend en charge la production de fichiers audio aux formats suivants :

**Audio** : MP3, WAV, WMA, M4A

**Vidéo** : H.264, MPEG-2, MPEG-4, WMV.

### **Produire l'audio**

Lorsque vous avez terminé d'apporter des modifications, d'ajouter des effets ou de restaurer un fichier audio de la bibliothèque, vous pouvez enregistrer les modifications et produire l'audio sous la forme d'un nouveau fichier. Cette fonctionnalité de production est également utilisée pendant le mixage final de toutes les pistes dans l'espace Mixage. Elles sont rassemblées dans un seul fichier audio.

*Remarque : vous pouvez également convertir des fichiers audio de la bibliothèque en d'autres formats en utilisant cette fonctionnalité.*

Pour produire votre audio sous la forme d'un nouveau fichier audio, procédez comme suit :

1. Sélectionnez le fichier audio que vous souhaitez enregistrer/produire dans la bibliothèque puis cliquez sur **Produire** dans la barre d'accès rapide

d'AudioDirector, au-dessus de la ligne de scénario. La fenêtre Produire l'audio s'ouvre.

*Remarque : si l'espace Mixage comporte un fichier vidéo, ou s'il ne contient que l'audio d'un fichier vidéo modifié et si vous ne souhaitez produire que l'audio, sélectionnez Produire l'audio après avoir cliqué sur le bouton Produire*.

- 2. Définissez les **Informations sur le fichier** de la manière suivante :
	- **Nom du fichier** : saisissez un nouveau nom de fichier pour le fichier.
	- **Emplacement** : cliquez sur **primis pour définir l'emplacement du dossier où** l'audio produit sera enregistré.
	- **Format** : dans la liste déroulante, sélectionnez le format que vous souhaitez pour le fichier audio nouvellement produit. Consultez [Formats](#page-84-1) pris en [charge](#page-84-1) pour obtenir des informations sur les formats de fichiers audio pris en charge.
- 3. Utilisez les **Paramètres du profil audio** pour définir la qualité du fichier produit de la manière suivante :
	- **Débit** : si nécessaire, définissez le débit du fichier produit en le sélectionnant dans la liste déroulante.
	- **Taux d'échantillonage** : si nécessaire, définissez le taux d'échantillonnage du fichier produit en le sélectionnant dans la liste déroulante.
	- **Profondeur de bits** : si nécessaire, définissez la profondeur de bits du fichier produit en la sélectionnant dans la liste déroulante.
	- **Canaux** : définissez le nombre de canaux que le fichier produit comportera. Si vous produisez votre audio sous la forme du'n fichier WAV, vous pouvez le produire en 5.1 ou 7.1 si nécessaire.
- 4. Cliquez sur **Produire**. Le fichier est enregistré via l'emplacement de dossier spécifié.

*Remarque : le nouveau fichier est également ajouté à la bibliothèque, vous pouvez donc l'utiliser dans d'autres projets CyberLink AudioDirector.*

### **Produire de la vidéo**

Une fois que vous avez modifié les pistes audio d'un fichier vidéo importé, utilisez la fonction de production vidéo pour regénérer la vidéo, l'audio mis à jour lui étant appliqué. Cette fonctionnalité de production est également utilisée au cours du mixage final de toutes les pistes de l'espace Mixage, ce qui inclut la piste vidéo. Toutes ces pistes sont alors associées dans un seul fichier vidéo auquel l'audio mixé est ajouté.

Pour produire un fichier vidéo, procédez comme suit :

- 1. Sélectionnez le fichier vidéo de la bibliothèque que vous souhaitez produire, cliquez sur **Produire** sur la barre d'accès rapide d'AudioDirector qui se situe au-dessus de la ligne de scénario, puis sélectionnez**Produire la vidéo**. La fenêtre Produire la vidéo s'ouvre.
- 2. Définissez les **Informations sur le fichier** de la manière suivante :
	- **Nom du fichier** : saisissez un nouveau nom de fichier pour le fichier.
	- **Emplacement** : cliquez sur **provintional definir l'emplacement du dossier où** la vidéo produite sera enregistrée.
- 3. Utilisez les **Paramètres du profil vidéo** pour définir la qualité du fichier produit de la manière suivante :
	- **Format vidéo** : dans la liste déroulante, sélectionnez le format que vous souhaitez pour le fichier vidéo nouvellement produit. Consultez [Formats](#page-84-1) pris en [charge](#page-84-1) pour obtenir des informations sur les formats de fichiers vidéo pris en charge.
	- **Profil vidéo** : dans la liste déroulante, sélectionnez le profil vidéo ou la qualité vidéo du fichier produit.
- 4. Utilisez les **Paramètres du profil audio** pour définir la qualité du fichier produit de la manière suivante :
	- **Codec audio** : dans la liste déroulante, sélectionnez l'audio utilisé dans la partie audio du fichier.
	- **Débit** : si nécessaire, définissez le débit de l'audio de la vidéo en le sélectionnant dans la liste déroulante.
	- **Taux d'échantillonage** : si nécessaire, définissez le taux d'échantillonnage de l'audio de la vidéo en le sélectionnant dans la liste déroulante.
	- **Profondeur de bits** : si nécessaire, définissez la profondeur de bits de l'audio de la vidéo en la sélectionnant dans la liste déroulante.
- **Canaux** : définissez le nombre de canaux que l'audio de la vidéo comportera. Si nécessaire, vous pourrez produire un fichier 5.1, cela dépendra du format de fichier vidéo et du codec audio spécifiés.
- 5. Cliquez sur **Produire**. Le fichier est enregistré via l'emplacement de dossier spécifié.

*Remarque : le nouveau fichier est également enregistré et disponible dans la bibliothèque audio de CyberLink AudioDirector.*

**Chapitre 9:**

# **partager de l'audio sur DirectorZone**

Vous pouvez partager les clips audio que vous créez avec d'autres utilisateurs en les chargeant sur DirectorZone. Les clips audio sont d'abord convertis en fichiers audio MP3 stéréo 16 bits 44 100 Hz avant d'être chargés. Une fois que ces clips sont partagés, les autres utilisateurs les télécharger et les utiliser dans leurs propres créations audio.

*Remarque : la durée maximale autorisée pour les clips audio partagés sur DirectorZone est de 30 secondes.*

Pour partager un clip audio, sélectionnez-le dans la bibliothèque puis cliquez sur puis sur **Charger** dans la barre d'accès rapide de CyberLink AudioDirector, au-dessus de la ligne de scénario. Suivez les étapes détaillées de l'assistant Charger sur DirectorZone pour partager votre audio.

### **Raccourcis d'AudioDirector Chapitre 10:**

Voici une liste des raccourcis pratiques disponibles sous CyberLink AudioDirector :

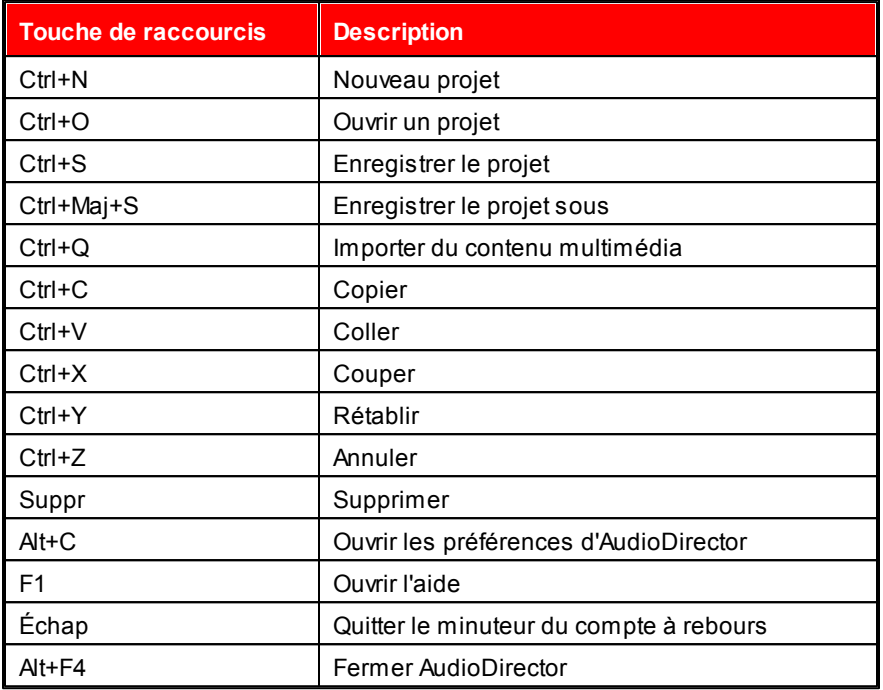

**Chapitre 11:**

# **Notices de licence et de copyright**

Cette section contient des informations sur les copyrights et licences d'AudioDirector.

### **iZotope Software**

Intellectual Property Notices and Legends:

iZotope Noise Reduction, iZotope Delay, and iZotope Dynamics, iZotope®; © 2011 iZotope, Inc. All Rights Reserved.

### **Asistencia técnica Chapitre 12:**

Este capítulo contiene información sobre asistencia técnica. Contiene toda la información necesaria para encontrar las respuestas que necesite. También puede encontrar respuestas rápidamente si contacta con su distribuidor local.

### **Antes de contactar con Asistencia técnica**

Aproveche las opciones de la asistencia técnica gratuita que ofrece CyberLink:

- consulte la Guía del usuario o la ayuda en línea instalada con su programa.
- consulte la Base de conocimientos en la sección Soporte del sitio Web de CyberLink.

#### http://www.cyberlink.com/prog/support/cs/index.do

Las preguntas más frecuentes pueden contener información y sugerencias útiles más actualizadas que la Guía del usuario y la ayuda en línea.

Al contactar con asistencia técnica por correo electrónico o por teléfono, tenga preparada la siguiente información:

- número de serie **registrado** (Puede encontrar su número de serie en la carátula del CD, la cubierta de la caja o en el correo electrónico que recibió después de adquirir productos CyberLink en la tienda de CyberLink).
- el nombre del producto, el número de versión y compilación, que generalmente puede encontrarse haciendo clic en la imagen del nombre del producto en la interfaz del usuario.
- la versión de Windows instalada en el sistema.
- los dispositivos de hardware del sistema (tarjeta de captura, tarjeta de sonido, tarjeta VGA) y sus especificaciones.
- la literalidad de los mensajes de advertencia que hayan aparecido (puede anotarlas o tomar una captura de pantalla).
- una descripción detallada del problema y las circunstancias en las que se produjo.

### **Asistencia Web**

En el sitio Web de CyberLink encontrará soluciones para sus problemas las 24 horas del día y de forma gratuita:

*Nota: deberá registrarse previamente para poder usar la asistencia Web de CyberLink.*

CyberLink ofrece una amplia gama de opciones de asistencia Web, incluidas las Preguntas más frecuentes (FAQ), en los siguientes idiomas:

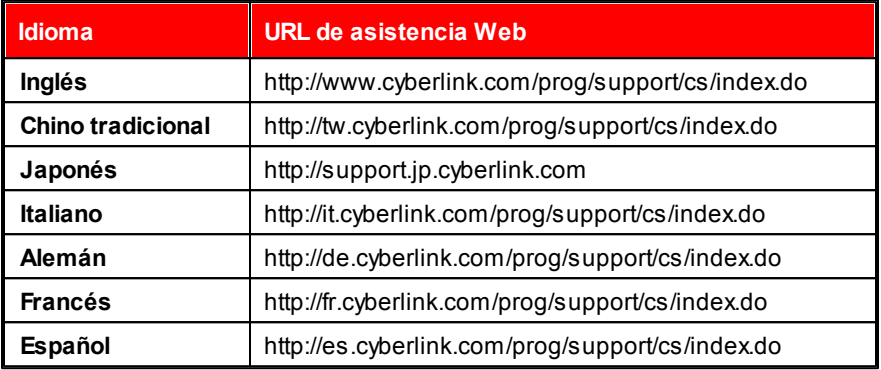

*Nota: El foro para la comunidad de usuarios de CyberLink sólo está disponible en inglés y alemán.*

# Index 5

5.1 9, 27

# 7

7.1 9, 27

# A

Ajuster les canaux audio 43 Ajuster les canaux 43 **Appliquer** des effets 45 Asistencia técnica 87 Asistencia Web 88 Atténuation 66 audio 66 Audio ajout de marqueurs 13 commandes de lecture 16 évaluateur de niveau 19 insérer un bruit 40 insérer un silence 39

### B

Barre d'accès rapide 15

Bibliothèque 6 Bibliothèque de clips audio 29

# $\bigcap$

Canaux 27 Changer la vitesse 37 **Commandes** zoom 14 Configuration système requise 4 Contrôle de la plage de dynamiques 45 Conversion audio 77 enregistrement 77 exportation 77 mixage final 77 Convertir 77 **Correction** audio 55 Correction visuelle 55 Créer des disques 6 Curseur 8 de la ligne de scénario 8

### D

Découper 37 de l'audio 37 une plage range 11 Délais 50 DirectorZone 25, 28, 81 Durée audio 37

Durée vitesse 37

### E

Écho 52 Écraser 73 Édition 33 audio 6, 33 audio de vidéos 33 multimédia 33 Effets 23 sonores 45 Effets VST 54 **Enregistrement** audio 29 Enregistrer 29 des projets 31 Équaliseur 47 Évaluateur 19 Exporter 77 Extensions 54

### H

Hauteur 38 audio 38

# I

Importation 27 audio 27 de fichiers multimédia 27 de vidéos 27 Importer 27, 54 des effets 54 VST 54 Insérer 73 un bruit 40 Inverser 41 l'audio 41

### L

F

Fondu audio 34 Fondus 34 Formats audio pris en charge 27, 77 exportation 77 importer 27

Langue changement 24 Langue d'interface utilisateur 24 Lecture 16 Ligne de scénario marqueurs 13 Mixer l'audio 8 présentation 8

# M

**Marqueurs** ligne de scénario 13 Mixage audio 73 Mixage final 77 Mixer 73 de l'audio 6 Mixer la ligne de scénario 8 Modification des canaux 10 Modifier de l'audio 33 Mono 9 Multimédia commandes de lecture 16

# N

Niveaux 19 Nouvelles fonctionnalités 1

# O

**Outils** d'édition 33

### P

Partager 81

de l'audio 81 PowerDirector 77 Préférences 23 Présentation de DirectorZone 2 Production de vidéos 78 Produire 77 de la vidéo 78 l'audio 77 Projets 31

### R

Raccourcis 83 Radio 48 Réduction du bruit 68 Restauration 69 Restauration du clip 69 Restaurer de l'audio 55 Réverbération 52 Rogner une plage 11

# S

Sélection de plage 11 Séparer 73 Silence 39 Stéréo 9 Suppression 70 des cliquetis 70

Suppression 70 des cliquetis audio 70 Supprimer les voix de l'audio 53

# T

**Télécharger** de l'audio 28 Téléphone 49

### $\mathsf{V}$

Vidéos commandes de lecture 17 Vitesse 37 Voix 53 Volume 22, 41 Volume principal 41 Vue Forme d'onde 12 Vue Fréquence de spectre 12 Vues forme d'onde 12 Fréquence de spectre 12

### Z

Zoom 14